## Dell S3221QSモニター ユーザーガイド

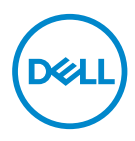

モニターモデル:S3221QS 規制モデル:S3221QSc

- 注意:注意は、コンピューターをより使いやすくするための重要な情報を示し ます。
- 警告:警告は、もし指示に従わない場合は、ハードウェアに対する損傷または データ損失が起こりうることを示します。
- 危険:危険は器物損壊、怪我、死亡に繋がる可能性を示します。

Copyright © 2020 Dell Inc.またはその子会社。All rights reserved.Dell、EMC、および、他の商標は、Dell Inc.またはその子会社の商標です。他の商標は、それぞれの所有者の商標である場合があります。

2020年11月

Rev. A01

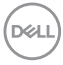

# 目次

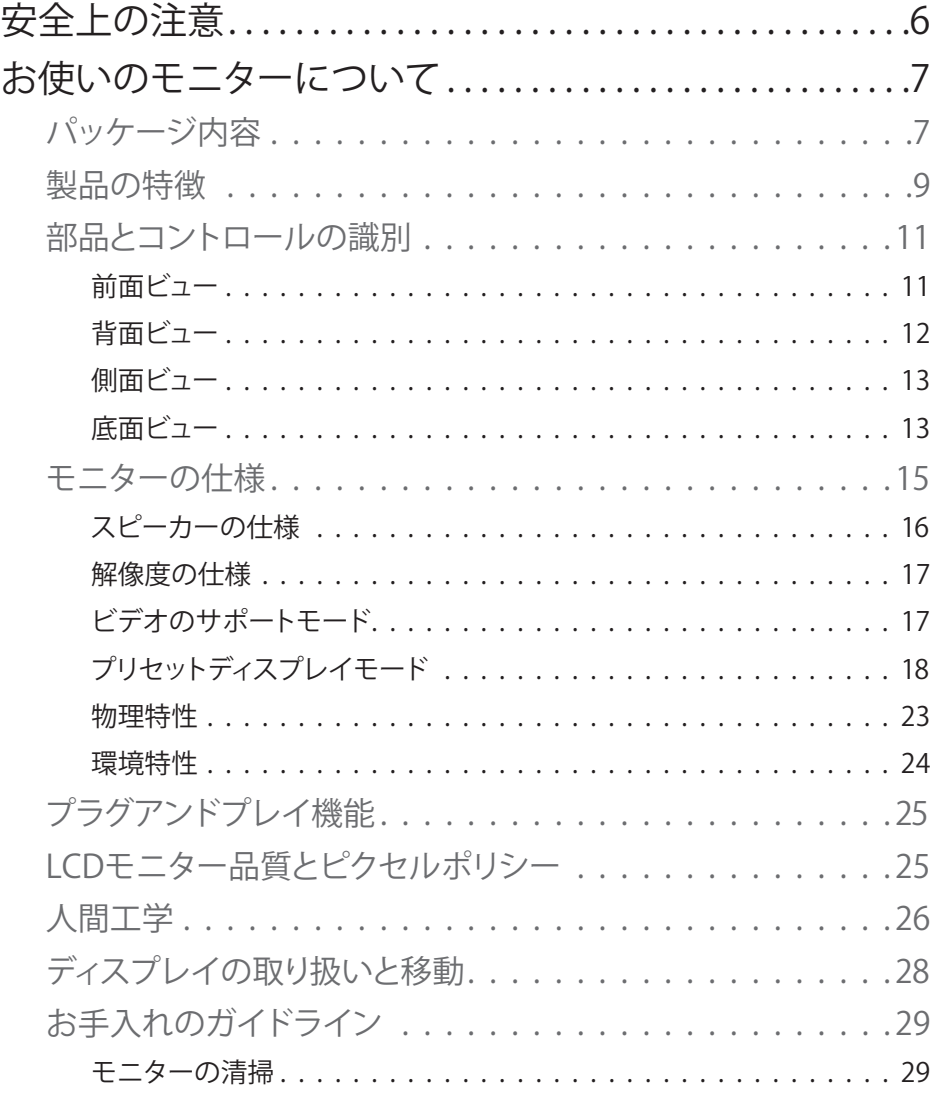

(dell

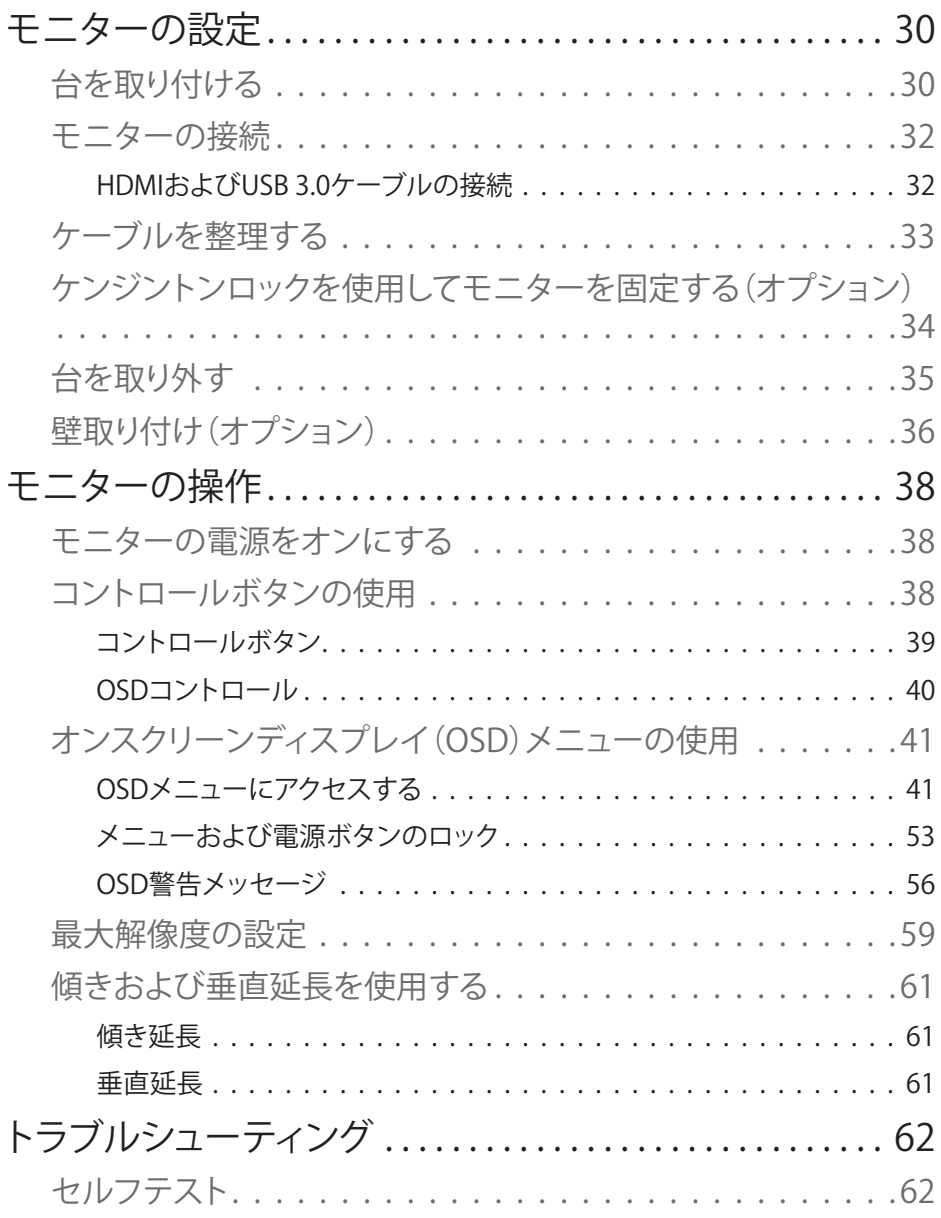

 $(2)$ 

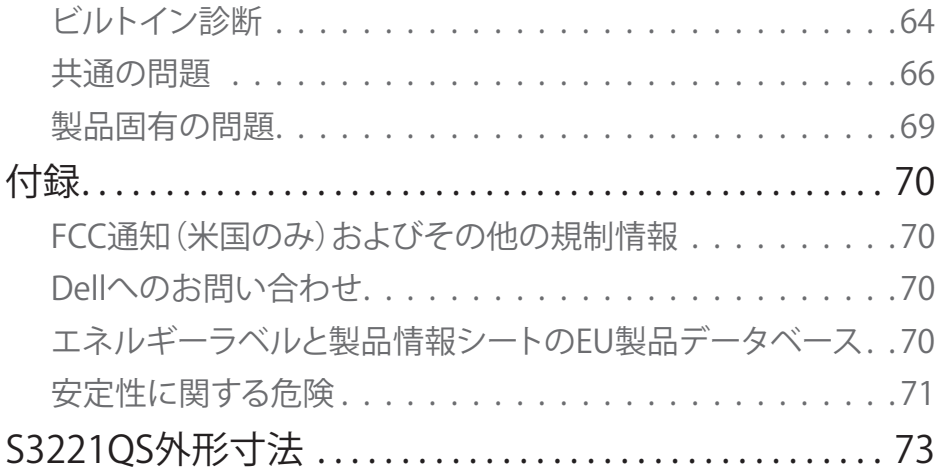

│ 5

(DELL

## <span id="page-5-1"></span><span id="page-5-0"></span>安全上の注意

モニターを潜在的な損傷から保護し、個人の安全を確保するには、次の安全ガイド ラインを使用してください。特に明記されていない限り、本書に記載されている各手 順は、モニターに付属の安全情報を読んだことを前提としています。

- ■■ モニターを使用する前に、モニターに付属する安全情報、および製品に印刷さ れている安全情報をお読みください。将来の参照のために、本書を安全な場 所に保管してください。
- 警告:この説明書で指定された以外の制御、調整、手順の使用は、感電、電気 事故、機械的な事故に繋がることがあります。
- モニターを固い表面に置き、慎重に取り扱ってください。画面は壊れやすく、落と したり、強くぶつけたりすると損傷する可能性があります。
- モニターが、お住まいの地域で利用できるAC電源で動作するように電気的に定 格されていることを常に確認してください。
- モニターを室温に維持してください。過度の低温または高温状態は、ディスプレイ の液晶に悪影響を与える可能性があります。
- 電源ケーブルをモニターから近く、アクセス可能な壁のコンセントに接続してくだ さい[。モニターの接続](#page-31-1)を参照してください。
- 濡れた表面や水の近くにモニターを置いて使用しないでください。
- モニターに激しい振動や強い衝撃を与えないでください。たとえば、モニターを車 のトランク内に置かないでください。
- モニターを長期間使用しない場合は、モニターのプラグを抜いてください。
- 感電を防ぐため、カバーを取り外したり、モニターの内部に触れたりしないでくだ さい。
- これらの注意事項を良くお読みください。将来参照できるよう、本書を保管してく ださい。製品上に記載されたすべての警告および注意事項を遵守してください。
- イヤホンやヘッドホンからの過度の音圧により、聴力障害が発生する可能性があ ります。イコライザーを最大に調整すると、イヤホンやヘッドホンの出力電圧が増 加し、音圧レベルが増大します。
- 装置を壁または水平位置の天井に設置してください。

**D**&LI

## <span id="page-6-0"></span>お使いのモニターについて

パッケージ内容

モニターには、以下の表に示されるコンポーネントが付属しています。いずれかの コンポーネントが欠落している場合は、Dell に連絡してください。詳細については、 [Dell へのお問い合わせ](#page-69-1)を参照してください。

■ 注意:一部の品目はオプションで、モニターには同梱されていないことがありま す。ご使用の国によっては、一部の機能またはメディアが利用できないことがあ ります。

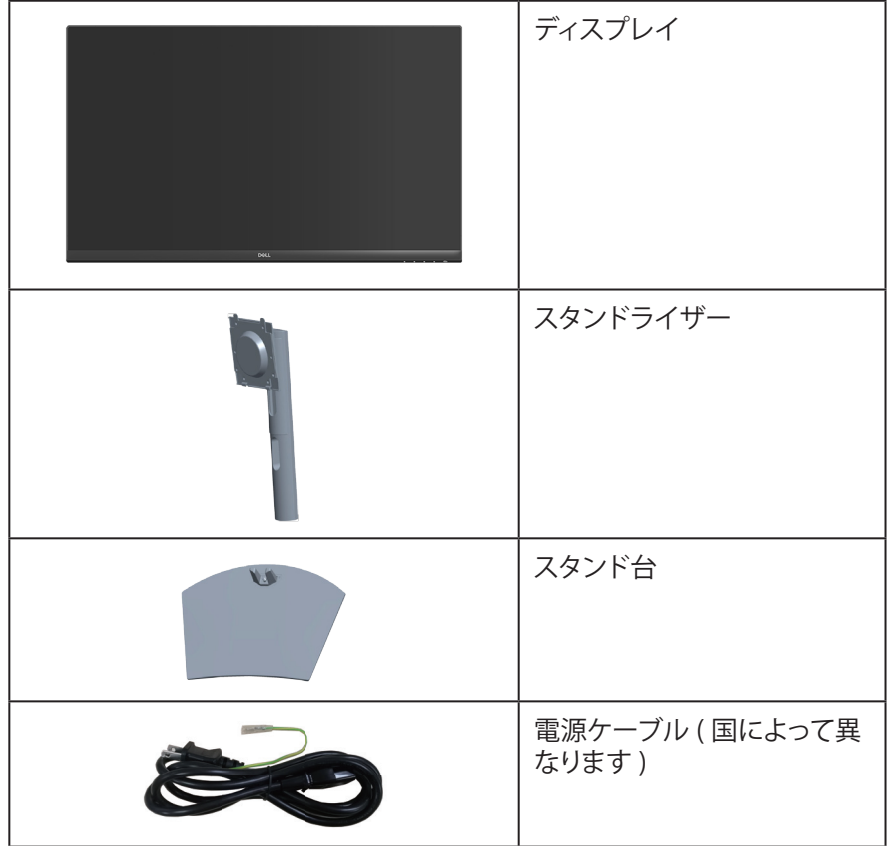

**D**<sup></sup>

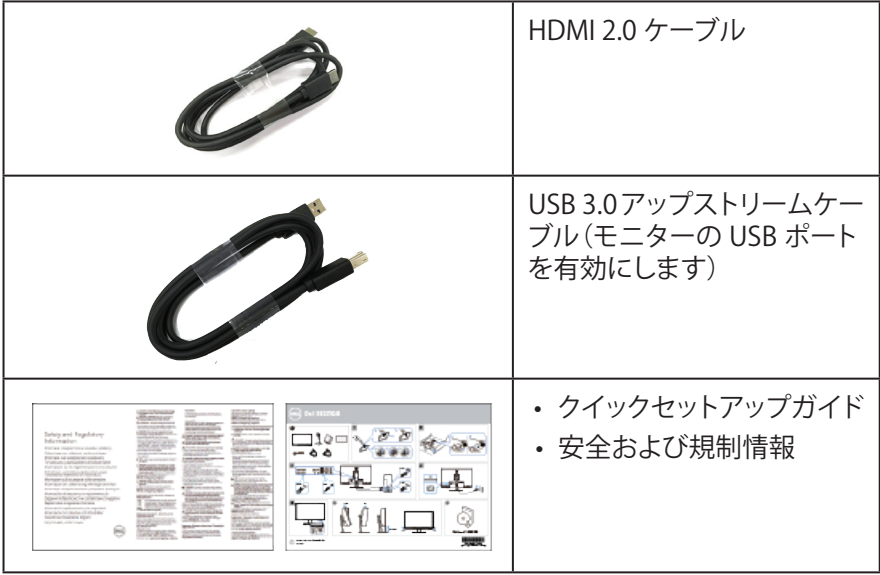

 $($ DELL

<span id="page-8-0"></span>製品の特徴

Dell S3221QS モニターには、アクティブマトリクス方式、薄膜トランジスタ(TFT)、液 晶ディスプレイ(LCD)、静電防止、LED バックライトが搭載されています。モニターの 特徴は次のとおりです。

- 80.01 cm(31.5インチ)の表示可能領域のディスプレイ(対角で測定)。
- 解像度3840 x 2160、さらに低解像度の場合フルスクリーンもサポート。
- AMD FreeSync™またはNo Sync、4 msの高速応答時間をサポート。
- FreeSyncモードで40 Hz~60 Hz(HDMI)および40 Hz~60 Hz(DisplayPort)をサ ポート。
- ハイダイナミックレンジをサポート。
- ピクチャーバイピクチャー(PBP)およびピクチャーインピクチャー(PIP)モードを サポート。
- ビルトインスピーカー(5W) x 2。
- 外部スピーカーまたはサブウーファーを接続するためのオーディオライン出力を サポート。
- 99% sRGBの色域。
- DisplayPortおよびHDMIを用いるデジタル接続。
- 1xUSBアップストリームポートおよび2xUSBダウンストリームポートが付属してい ます。
- プラグアンドプレイ機能(コンピューターでサポートされている場合)。
- 簡単な設定と画面の最適化を行うためのオンスクリーンディスプレイ(OSD)調 整。
- 取り外し可能なスタンドとVESA™(ビデオエレクトロニクススタンダーズアソシエ ーション)100mm取り付け穴により、柔軟な取り付けが可能。
- 傾きおよび高さ調整機能。
- セキュリティロックスロット。
- スタンバイモードで≤0.3W。
- Dellディスプレイマネージャーをサポート。
- ちらつき防止画面により目にとって心地よい環境を作ります。

DEL

 危険:電源コードに 3 ピンの接続プラグが付属している場合は、コードを接地 された(アースされた)3 ピンコンセントに差し込みます。たとえば、2 ピンアダプタ を取り付けて、電源コードの接地ピンを無効にしないでください。接地ピンは重要 な安全機能です。

建物の設置における配電システムが定格 120/240V、20A(最大)の回路ブレーカ ーを提供することを確認してください。

 危険:モニターからの青色光放射の潜在的な長期的な影響により、眼の疲れ、 デジタル眼精疲労などを含む、目に対する損傷を引き起こす可能性があります。 ComfortView 機能は、モニターから放射される青色光の量を低減し、目にとって 心地よい環境を作ります。

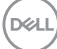

#### <span id="page-10-0"></span>部品とコントロールの識別

前面ビュー

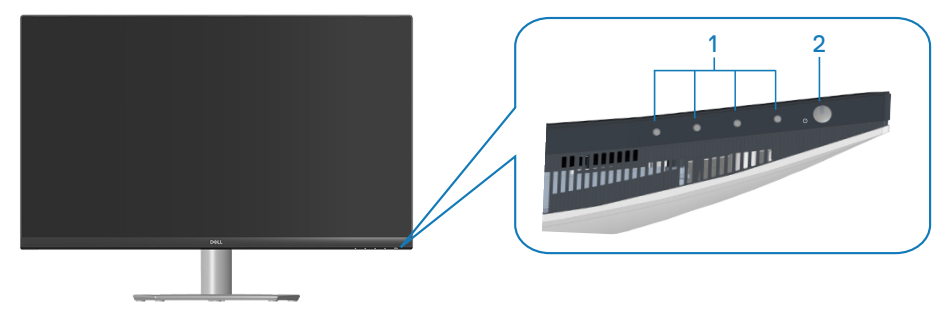

コントロールボタン

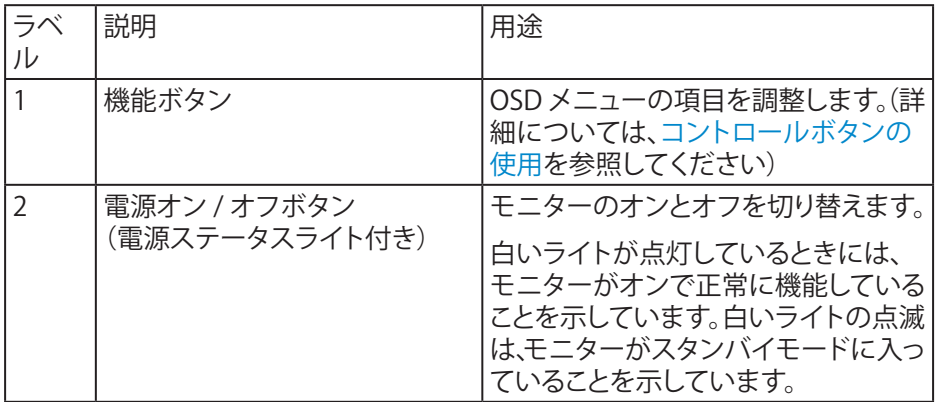

DELL

<span id="page-11-0"></span>背面ビュー

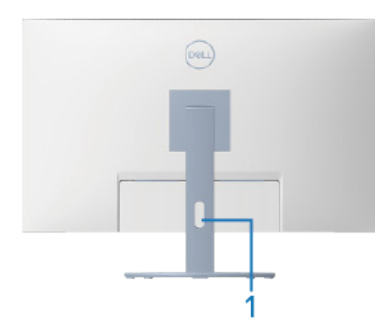

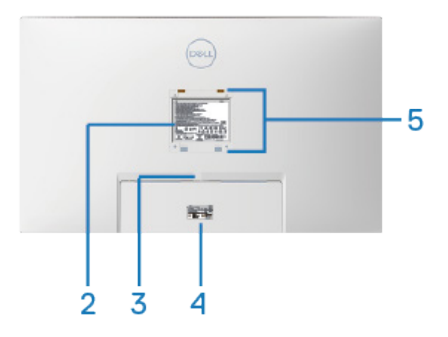

モニタースタンドを取り付けた状態の背面ビュー

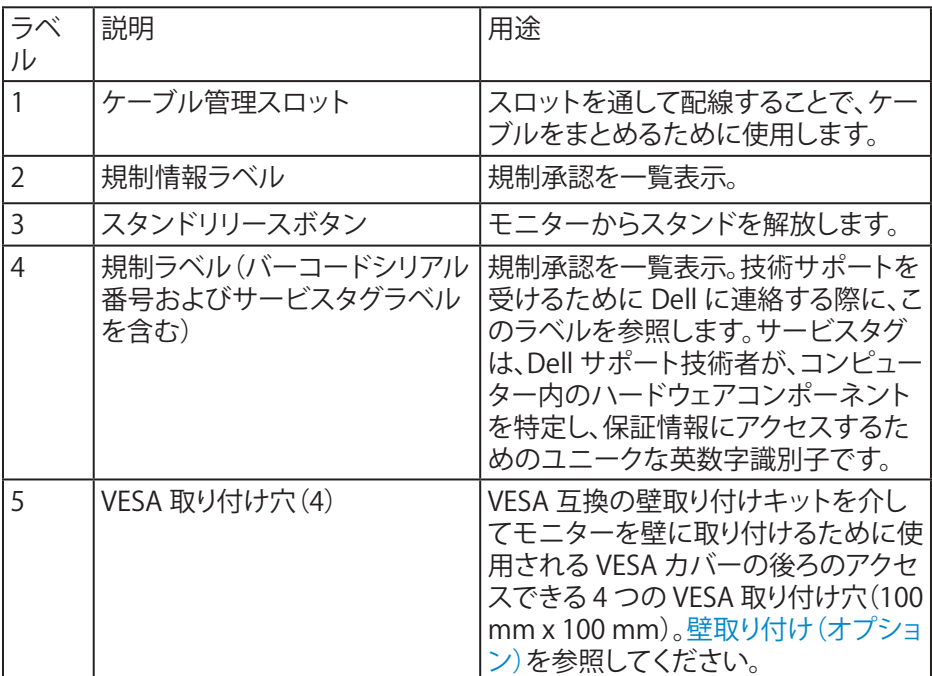

<span id="page-12-0"></span>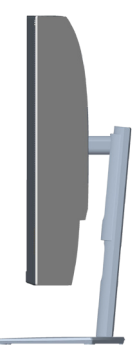

<span id="page-12-1"></span>底面ビュー

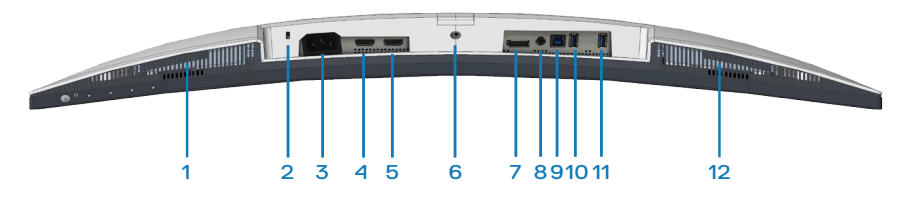

モニタースタンドを取り付けていない状態の底面ビュー

<span id="page-12-2"></span>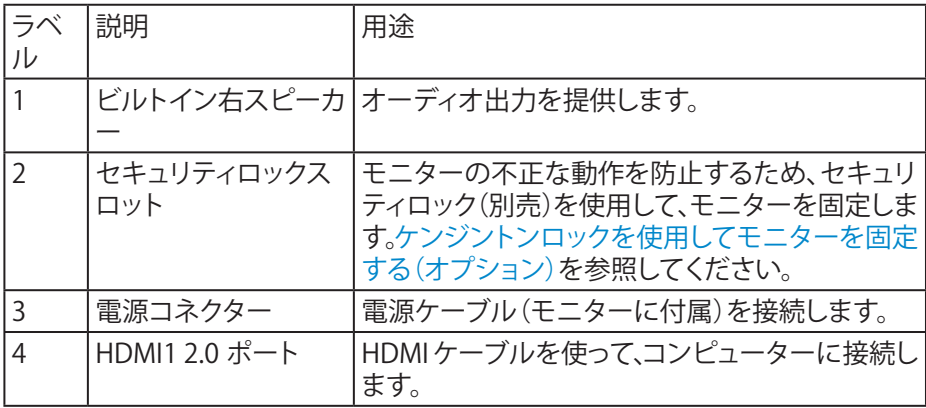

お使いのモニターについて│ 13

DELI

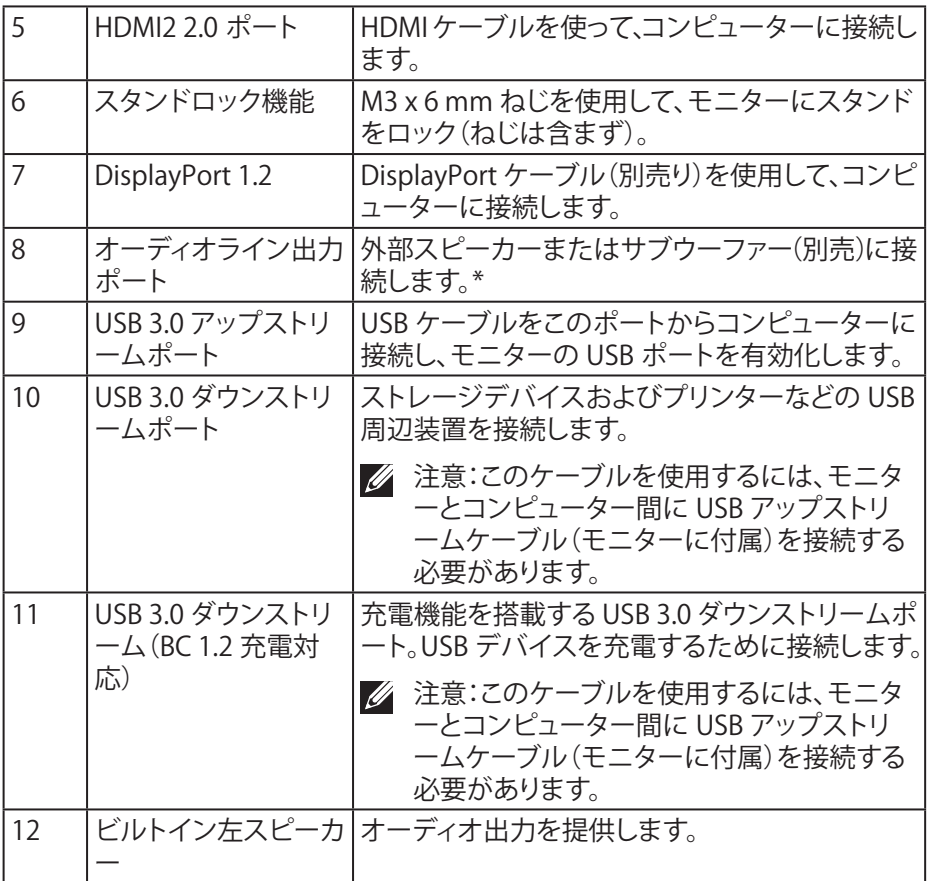

\* オーディオライン出力ポートは、ヘッドフォンをサポートしていません。

(dell

<span id="page-14-0"></span>モニターの仕様

| モデル                      | S3221QS                                                                                                    |  |  |
|--------------------------|----------------------------------------------------------------------------------------------------|--|--|
| スクリーンタイプ                 | アクティブマトリクス - TFT LCD                                                                                                    |  |  |
| パネルタイプ                   | 垂直調整                                                                                                    |  |  |
| 表示可能画像                   |                                                                                                    |  |  |
| 対角                       | 800.1 mm (31.5 インチ)                                                                                                    |  |  |
| 水平、アクティブエリア              | 697.3 mm (27.5 インチ)                                                                                                    |  |  |
| 垂直、アクティブエリア              | 392.3 mm (15.4 インチ)                                                                                                    |  |  |
| 領域                       | 273550.8 mm <sup>2</sup> (423.5 インチ <sup>2</sup> )                                                                                                    |  |  |
| ネイティブ解像度およ<br>びリフレッシュレート | 3840 x 2160, 60Hz                                                                                                    |  |  |
| ピクセルピッチ                  | 0.18159 mm x 0.18159 mm                                                                                                    |  |  |
| インチあたりのピクセル 139<br>(PPI) |                                                                                                    |  |  |
| 視野角                      |                                                                                                    |  |  |
| 水平                       | 178° (標準値)                                                                                                    |  |  |
| 垂直                       | 178° (標準値)                                                                                                    |  |  |
| 輝度出力                     | 300 cd/m <sup>2</sup> (標準値)                                                                                                    |  |  |
| コントラスト比                  | 3000:1 (標準値)                                                                                                    |  |  |
| 表面コーティング                 | 硬度 3H の反射防止処理、25% のかすみ                                                                                                    |  |  |
| バックライト                   | LED エッジライト方式                                                                                                    |  |  |
| 応答時間                     | 8 ms グレーからグレー (通常モード)                                                                                                    |  |  |
|                          | 5 ms グレーからグレー (高速モード)                                                                                                    |  |  |
|                          | 4 ms グレーからグレー (最速モード*)                                                                                                    |  |  |
|                          | *最速モードでは、4ms グレーからグレーモードを実現<br>して、目に見えるモーションブラーを減らし、画像の応答<br>性を向上させます。ただし、これにより、画像に若干の目<br>立つアーティファクトが生じる場合があります。すべての<br>システム設定とすべてのユーザーのニーズは、適切な設<br>定を見つけるための異なるモードであるためです。 |  |  |

(dell

<span id="page-15-0"></span>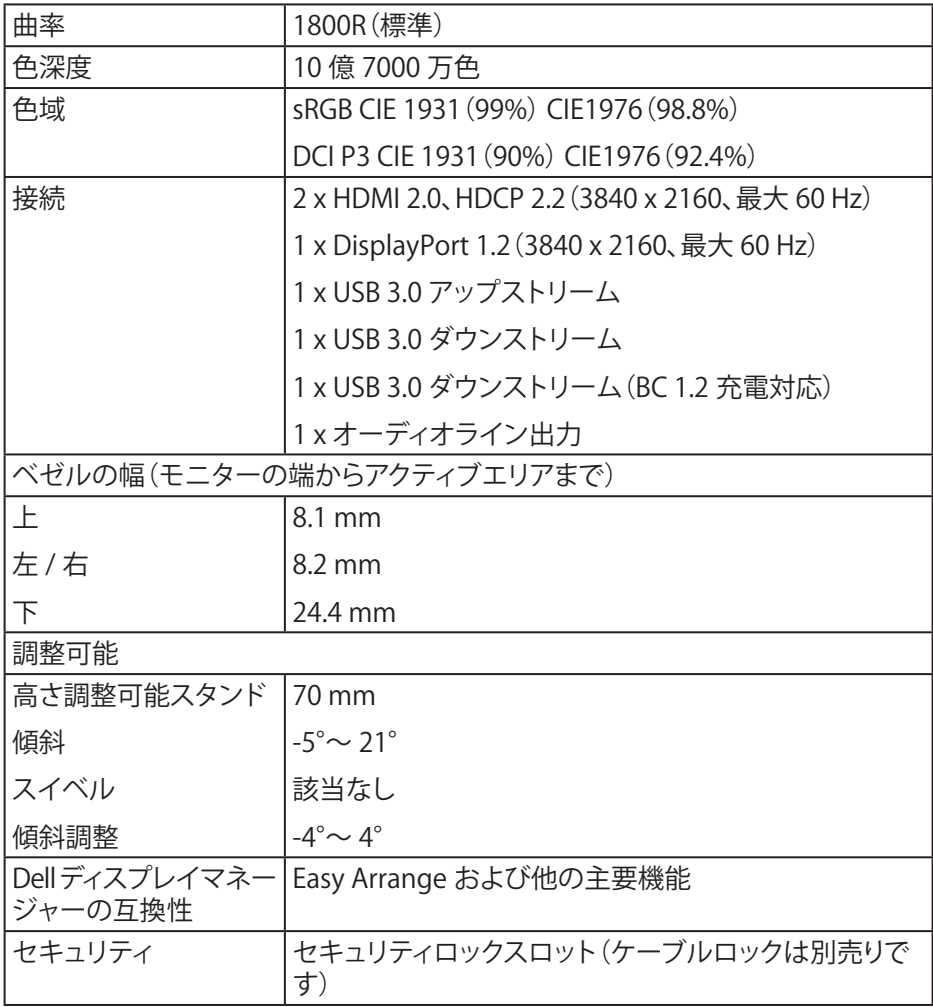

スピーカーの仕様

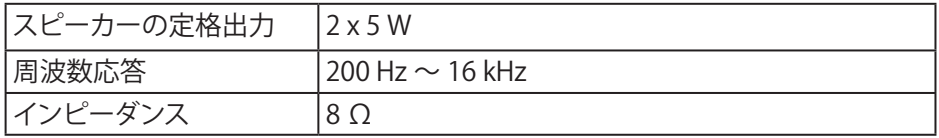

 $($ DELL

<span id="page-16-0"></span>解像度の仕様

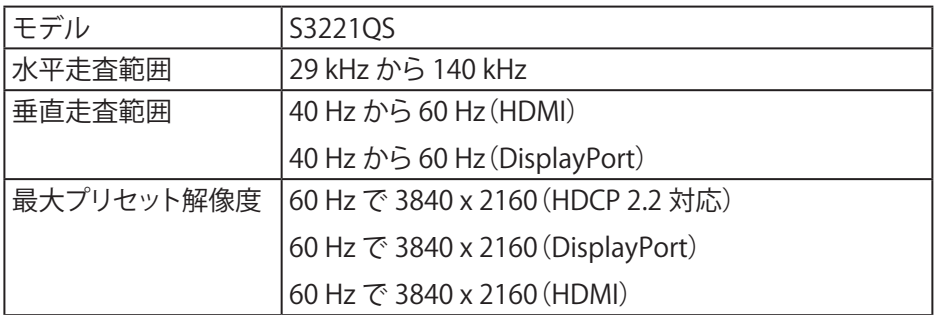

#### ビデオのサポートモード

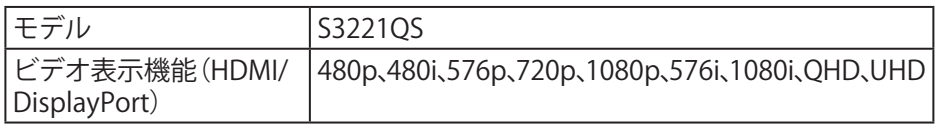

注意:このモニターは AMD FreeSync をサポートします。

DELL

#### <span id="page-17-0"></span>プリセットディスプレイモード

HDMI プリセットディスプレイモード

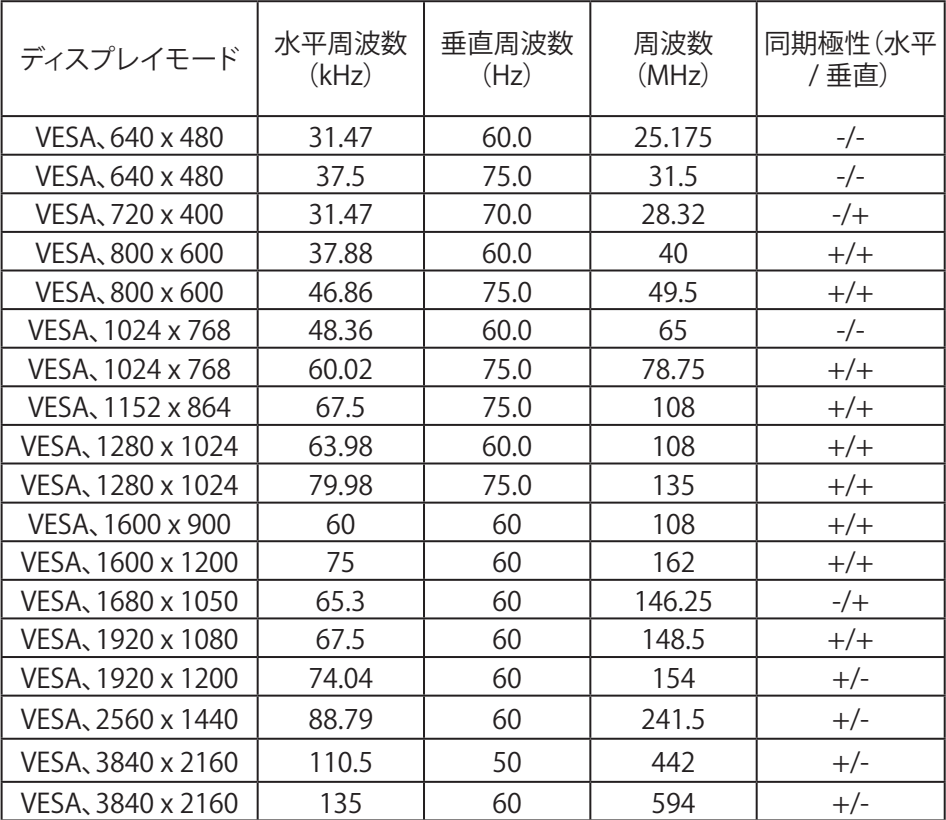

(dell

DisplayPort プリセットディスプレイモード

| ディスプレイモード         | 水平周波数<br>(kHz) | 垂直周波数<br>(Hz) | 周波数<br>(MHz) | 同期極性(水平<br>/垂直) |
|-------------------|----------------|---------------|--------------|-----------------|
| VESA, 640 x 480   | 31.47          | 60            | 25.175       | $-/-$           |
| VESA, 640 x 480   | 37.5           | 75            | 31.5         | $-/-$           |
| VESA, 720 x 400   | 31.47          | 70            | 28.32        | $-/+$           |
| VESA, 800 x 600   | 37.88          | 60            | 40           | $+/+$           |
| VESA, 800 x 600   | 46.86          | 75            | 49.5         | $+/+$           |
| VESA, 1024 x 768  | 48.36          | 60            | 65           | $-/-$           |
| VESA, 1024 x 768  | 60.02          | 75            | 78.75        | $+/+$           |
| VESA, 1152 x 864  | 67.5           | 60            | 108          | $+/+$           |
| VESA, 1280 x 1024 | 63.98          | 75            | 108          | $+/+$           |
| VESA, 1280 x 1024 | 79.98          | 60            | 135          | $+/+$           |
| VESA, 1600 x 900  | 60             | 60            | 108          | $+/+$           |
| VESA, 1600 x 1200 | 75             | 60            | 162          | $+/+$           |
| VESA, 1680 x 1050 | 65.3           | 60            | 146.25       | $-/+$           |
| VESA, 1920 x 1080 | 67.5           | 60            | 148.5        | $+/+$           |
| VESA, 1920 x 1200 | 74.04          | 60            | 154          | $+/-$           |
| VESA, 2560 x 1440 | 88.79          | 60            | 241.5        | $+/-$           |
| VESA, 3840 x 2160 | 110.55         | 50            | 433.356      | $+/-$           |
| VESA, 3840 x 2160 | 133.313        | 60            | 533.25       | $+/-$           |

お使いのモニターについて│ 19

**DELI** 

PIP 有効(サブソース)

| ディスプレイモード         | 水平周波数<br>(kHz) | 垂直周波数<br>(Hz) | 周波数<br>(MHz) | 同期極性(水平<br>/垂直) |
|-------------------|----------------|---------------|--------------|-----------------|
| VESA, 640 x 480   | 31.47          | 60            | 25.175       | $-/-$           |
| VESA, 640 x 480   | 37.5           | 75            | 31.5         | $-/-$           |
| VESA, 720 x 400   | 31.47          | 70            | 28.32        | $-/+$           |
| VESA, 800 x 600   | 37.88          | 60            | 40           | $+/+$           |
| VESA, 800 x 600   | 46.86          | 75            | 49.5         | $+/-$           |
| VESA, 1024 x 768  | 48.36          | 60            | 65           | $-/-$           |
| VESA, 1024 x 768  | 60.02          | 75            | 78.75        | $+/+$           |
| VESA, 1152 x 864  | 67.5           | 60            | 108          | $+/+$           |
| VESA, 1280 x 1024 | 63.98          | 75            | 108          | $+/-$           |
| VESA, 1280 x 1024 | 79.98          | 60            | 135          | $+/-$           |
| VESA, 1600 x 900  | 60             | 60            | 108          | $+/-$           |
| VESA, 1600 x 1200 | 75             | 60            | 162          | $+/-$           |
| VESA, 1680 x 1050 | 65.3           | 60            | 146.25       | $-/+$           |
| VESA, 1920 x 1080 | 67.5           | 60            | 148.5        | $+/+$           |

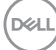

PBP 有効(メイン / サブソース)

| ディスプレイモード         | 水平周波数<br>(kHz) | 垂直周波数<br>(Hz) | 周波数<br>(MHz) | 同期極性(水平<br>/ 垂直) |
|-------------------|----------------|---------------|--------------|------------------|
| VESA, 640 x 480   | 31.47          | 60            | 25.175       | $-/-$            |
| VESA, 640 x 480   | 37.5           | 75            | 31.5         | $-/-$            |
| VESA, 720 x 400   | 31.47          | 70            | 28.32        | $-/+$            |
| VESA, 800 x 600   | 37.88          | 60            | 40           | $+/+$            |
| VESA, 800 x 600   | 46.86          | 75            | 49.5         | $+/+$            |
| VESA, 1024 x 768  | 48.36          | 60            | 65           | $-/-$            |
| VESA, 1024 x 768  | 60.02          | 75            | 78.75        | $+/+$            |
| VESA, 1152 x 864  | 67.5           | 60            | 108          | $+/+$            |
| VESA, 1280 x 1024 | 63.98          | 75            | 108          | $+/+$            |
| VESA, 1280 x 1024 | 79.98          | 60            | 135          | $+/+$            |
| VESA, 1600 x 900  | 60             | 60            | 108          | $+/+$            |
| VESA, 1600 x 1200 | 75             | 60            | 162          | $+/+$            |
| VESA, 1680 x 1050 | 65.3           | 60            | 146.25       | $-/+$            |
| VESA, 1920 x 1080 | 67.5           | 60            | 148.5        | $+/-$            |
| VESA, 1920 x 1200 | 74.04          | 60            | 154          | $+/-$            |
| VESA, 1920 x 2160 | 133.29         | 60            | 277.25       | $+/-$            |

(dell

電気的仕様

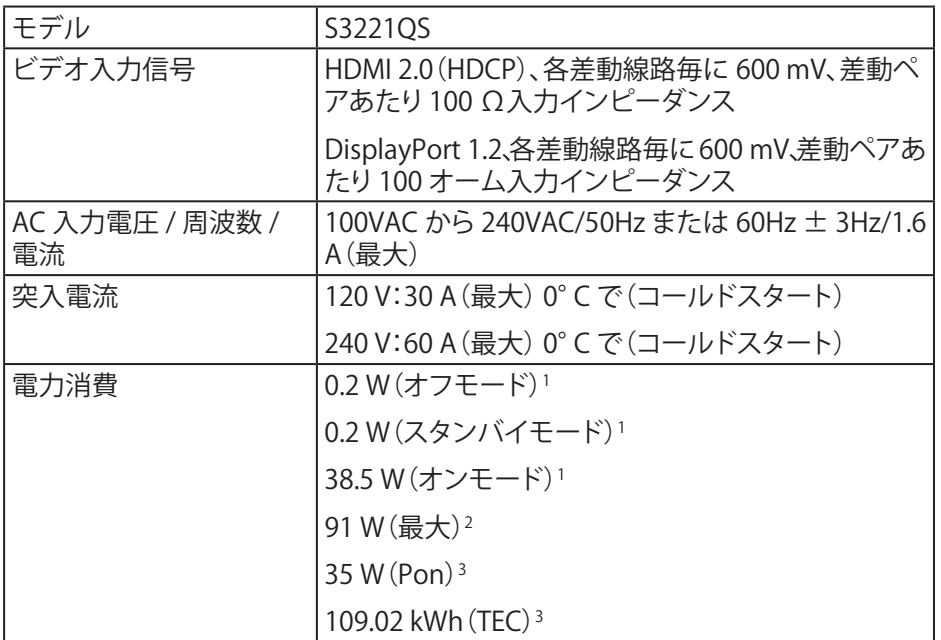

1 EU 2019/2021 および EU 2019/2013 で定義されています。

2 すべての USB ポートで最大電力負荷での最大輝度およびコントラスト設定。

3 Pon:EnergyStar テスト方法を参照して測定されたオンモード時の消費電力。

TEC:EnergyStar テストを参照して測定された kWh 単位の総エネルギー消費量。

本書は情報提供のみを目的としており、実験室での性能を提示しています。注文さ れたソフトウェア、コンポーネント、周辺機器によっては製品の性能が変わることが あります。そのような情報を更新する義務は製品にありません。

そのため、電気的な許容範囲またはそれ以外について意志決定を行うとき、本書の 情報に依存しないでください。精度と完全性については、明示的にも暗示的にも何 の保証もありません。

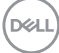

<span id="page-22-0"></span>物理特性

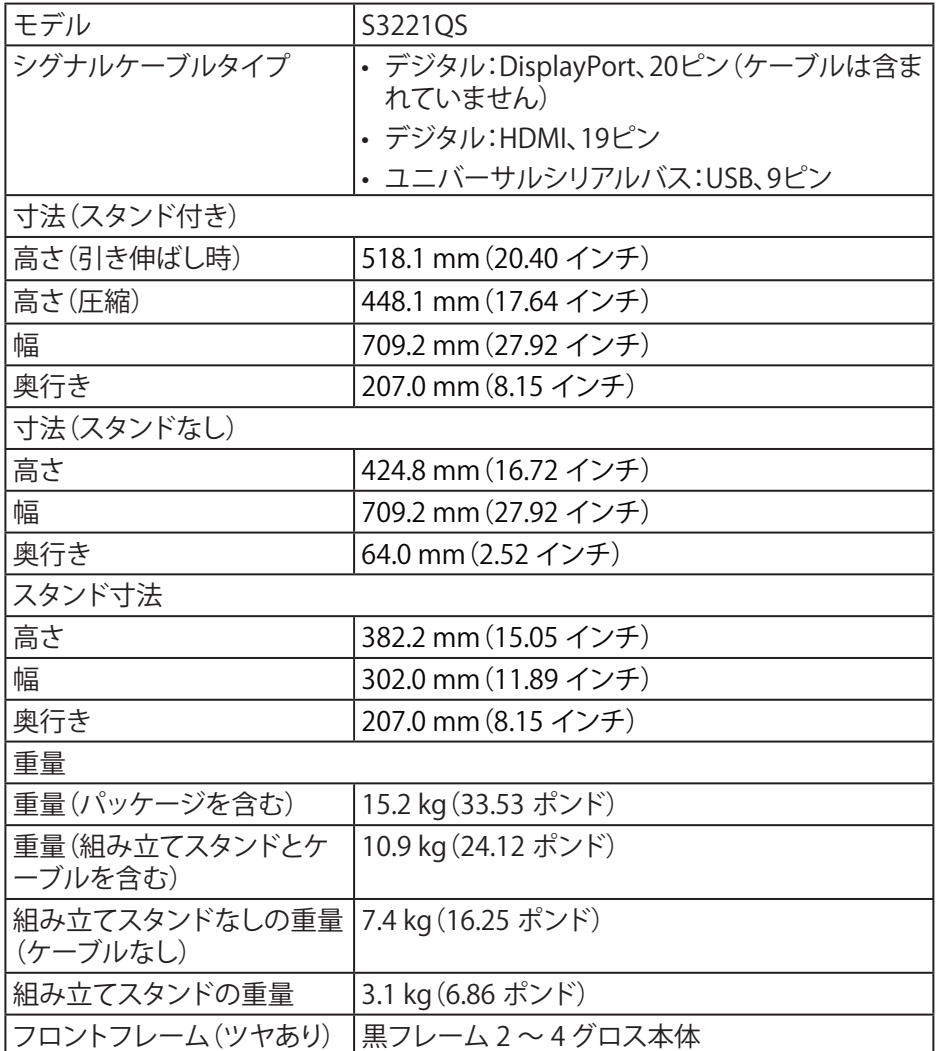

(dell

<span id="page-23-0"></span>環境特性

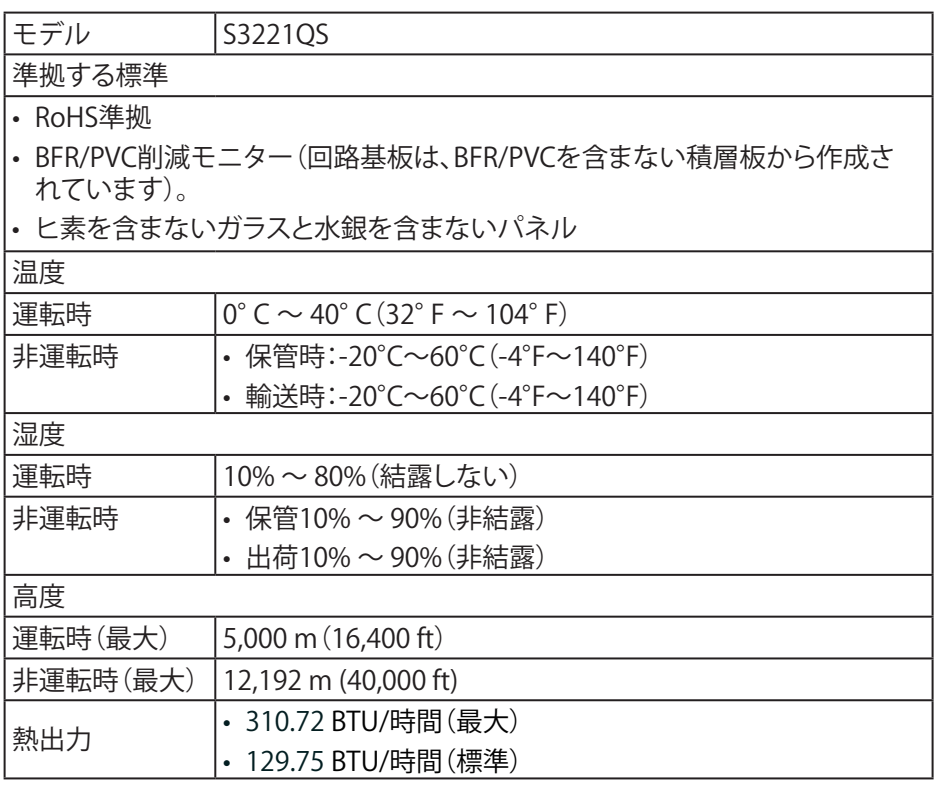

#### <span id="page-24-0"></span>プラグアンドプレイ機能

任意のプラグアンドプレイ互換システムに、モニターをインストールすることができ ます。モニターがディスプレイデータチャンネル(DDC)プロトコルを使用して、コンピ ューターシステムに拡張ディスプレイ識別データ(EDID)を自動的に提供するため、 システムによる自己設定およびモニター設定の最適化が可能です。ほとんどのモニ ターインストールは自動で行われます。必要に応じて異なる設定を選択できます。モ ニター設定の変更の詳細については[、モニターの操作を](#page-37-2)参照してください。

#### LCDモニター品質とピクセルポリシー

LCDモニターの製造プロセスにおいて、いくつかのピクセルが特定の状態に固定さ れることはよくあります。これらの固定ピクセルは見つけにくく、表示品質や使い勝 手に影響しません。Dellモニター品質とピクセルポリシーについての詳細は、Dell サ ポートサイト <www.dell.com/pixelguidelines> を参照してください。

DELI

<span id="page-25-0"></span>人間工学

- 警告:キーボードを不適切に使用したり、長時間使用したりすると、怪我をする 可能性があります。
- 警告:モニター画面を長時間見続けると、目の疲れが生じることがあります。

快適さと効率のために、コンピューターワークステーションをセットアップして使用 するときは、次のガイドラインに従ってください。

- 作業中にモニターとキーボードが正面に来るようにコンピューターを置いてくだ さい。キーボードを正しく配置するための特別な棚が市販されています。
- モニターを長時間使用することにより発生する眼精疲労および首/腕/背中/肩の 痛みのリスクを減らすため、当社は、以下を推奨します:
	- 1. 目から画面までの距離を20インチから28インチ(50cm~70cm)間に設定しま す。
	- 2. モニターを長時間使用するときは、頻繁に瞬きをして目を潤わす、または、水で 目を濡らすようにしてください。
	- 3. 定期的かつ頻繁に、2時間当たり20分間休憩をとります。
	- 4. 休憩中は、モニターから目を離し、20フィートの距離にある物体を少なくとも 20秒間凝視します。
	- 5. 休憩中は、ストレッチを行い、首、腕、背中および肩の緊張をほぐします。
- モニターの前に座っているときは、モニター画面が目の高さまたは少し下にある ことを確認してください。
- モニターの傾き、コントラスト、明るさの設定を調整してください。
- 周囲の環境照明(オーバーヘッドライト、電気スタンド、近くの窓のカーテンやブ ラインドなど)を調整して、モニター画面の反射とグレアを最小限に抑えてくださ い。
- 腰をしっかりサポートする椅子を使用してください。
- キーボードまたはマウスを使用するときは、前腕を水平に保ち、手首をニュートラ ルで快適な位置に維持してください。
- キーボードまたはマウスを使用しているときは、常に手を休めるスペースを空け てください。
- 上腕を両側で自然に休ませてください。
- 足が床に平らに置かれていることを確認してください。
- 座っているときは、脚の重量が座席の前部ではなく、足にかかっていることを確認 してください。適切な姿勢を維持する必要がある場合は、椅子の高さを調整する か、フットレストを使用してください。

**D**&LI

- 作業活動を変化させてください。長時間座って作業する必要がないように、作業 を整理してください。定期的に立ち上がって、歩き回ってください。
- 快適な座席の邪魔になったり、つまずきの危険をもたらす可能性のある障害物や ケーブル、電源コードを机の下に置かないでください。

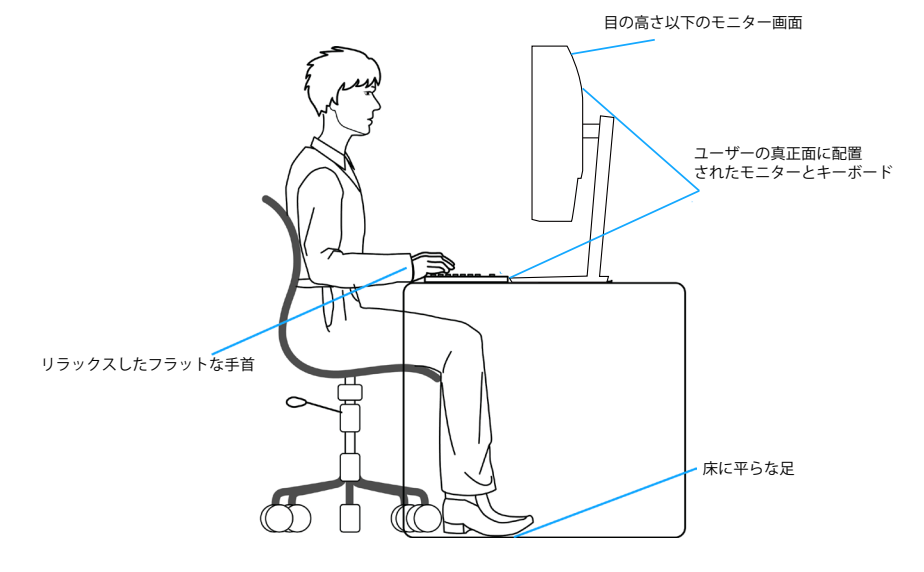

DELL

<span id="page-27-0"></span>ディスプレイの取り扱いと移動

モニターを持ち上げたり移動したりするときにモニターを安全に取り扱うために、 以下のガイドラインに従ってください。

- モニターを移動または持ち上げる前に、コンピューターとモニターの電源を切っ てください。
- モニターからすべてのケーブルを取り外してください。
- 元の梱包材を使って、モニターを元のボックスに入れてください。
- モニターを持ち上げたり移動したりするときは、モニターの下端と側面をしっかり と持ち、過度の圧力をかけないようにしてください。

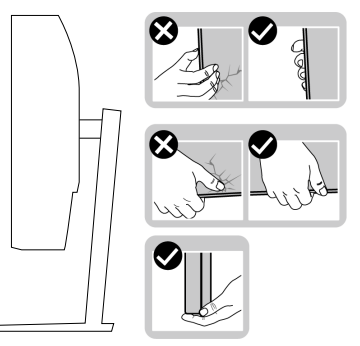

• モニターを持ち上げたり移動したりするときは、画面が自分に向いていないこと を確認し、傷や損傷を避けるために表示領域を押さないでください。

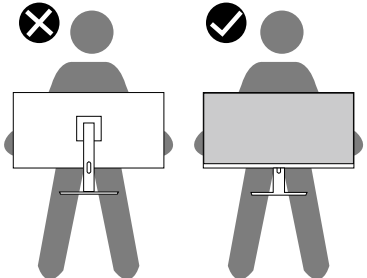

- モニターを移動するときは、突然の衝撃や振動をモニターに加えないでください。
- モニターを持ち上げたり移動したりするときは、スタンドベースまたはスタンドラ イザーを持ってモニターを裏返しにしないでください。これにより、モニターが偶 発的に損傷したり、怪我をしたりすることがあります。

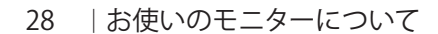

**D**<sup></sup>

<span id="page-28-0"></span>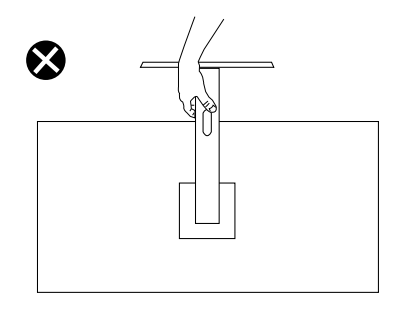

お手入れのガイドライン

モニターの清掃

△ 危険:モニターを清掃する前に、コンセントからモニターの電源ケーブルを抜 いてください。

△ 警告:モニターを清掃する前に、[安全上の注意](#page-5-1)を読んで、これに従ってくださ い。

モニターの開梱、清掃、取り扱いの際には、次の一覧にある手順に従うことを推奨 します。

- 画面を清掃するには、柔らかい清潔な布を水でわずかに湿らせます。できれ ば、スクリーン清掃専用のティッシュまたは静電防止コーティング専用の洗剤 を使用してください。ベンジン、シンナー、アンモニア、研磨クリーナー、圧縮空 気は使用しないでください。
- モニターの清掃には、軽く湿らせた布を使用します。乳状のフィルムがモニタ ーの表面に残ることがあるので、洗剤は使用しないでください。
- モニターを開梱する際、白い粉があった場合には、布で拭いてください。
- モニターは注意して取り扱ってください。黒色のモニターは引っ掻くと白い擦 り傷が残ります。
- モニターの画像品質を最高の状態に維持するために、動的に変化するスクリ ーンセーバーを使用し、使用しないときにはモニターの電源を切ってくださ い。

**D**<sup></sup>

## <span id="page-29-0"></span>モニターの設定

台を取り付ける

- ■■ 注意:工場からモニターが出荷される際には、スタンドは取り外されています。
- ■※ 注意:次の手順はモニターに付属のスタンドに適用されます。サードパーティ 製スタンドを接続する場合は、そのスタンドに付属の説明書を参照してくださ い。

モニタースタンドを取り付けるには:

- **1.** 梱包箱のフラップ上の指示に従い、固定する上部クッションからスタンドを取り 外してください。
- **2.** スタンドベースをスタンドライザーに接続します。
- **3.** スタンドベースのねじハンドルを開き、ねじを締めて、スタンドライザーをスタン ドベースに固定します。
- **4.** ねじハンドルを閉じます。

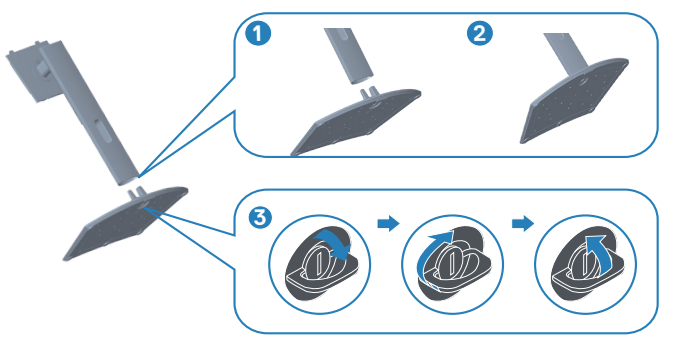

DELI

**5.** スタンドアセンブリ上のタブをモニター上のスロットにスライドさせ、スタンドア センブリを下に押して、所定の位置にはめ込みます。

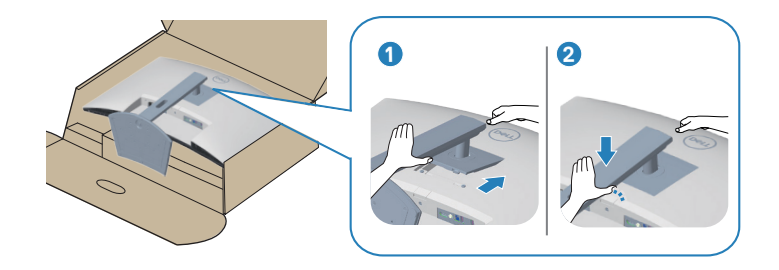

**6.** モニターを直立させてください。

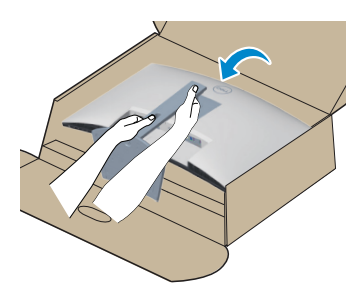

DELI

<span id="page-31-1"></span><span id="page-31-0"></span>モニターの接続

- △ 危険:このセクションの手順を始める前に、[安全上の注意](#page-5-1)に従ってください。
- 注意:すべてのケーブルを同時にモニターに接続しないでください。ケーブル をモニターに接続する前に、ケーブル管理スロットに通すことをお勧めしま す。

モニターをコンピューターに接続するには:

- **1.** コンピューターの電源を切り、電源ケーブルを外してください。
- **2.** モニターからコンピューターにHDMIまたはDisplayPortケーブル(別売り)を接 続してください。
- **3.** USBアップストリームケーブル(モニター付属)をコンピューターの適切なUSB 3.0ポートに接続します。(詳細は[、底面ビューを](#page-12-1)参照してください。)
- **4.** USB 3.0周辺機器をモニターのダウンストリームUSB 3.0ポートに接続します。

HDMIおよびUSB 3.0ケーブルの接続

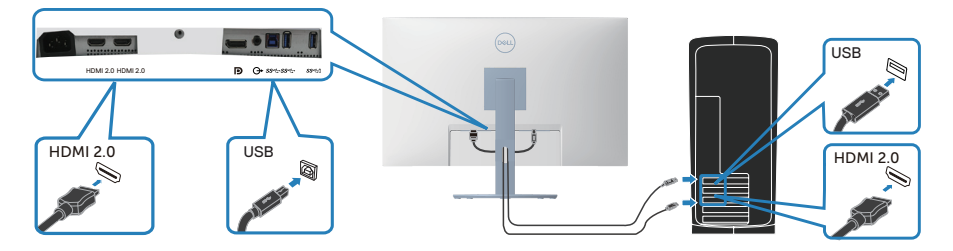

**5.** コンピューターとモニターの電源ケーブルをコンセントに差し込みます。

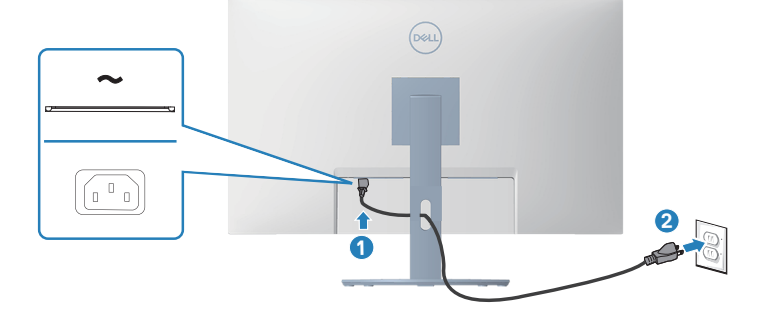

DELI

<span id="page-32-0"></span>ケーブルを整理する

ケーブル管理スロットを使って、モニターに接続したケーブルを配線します。

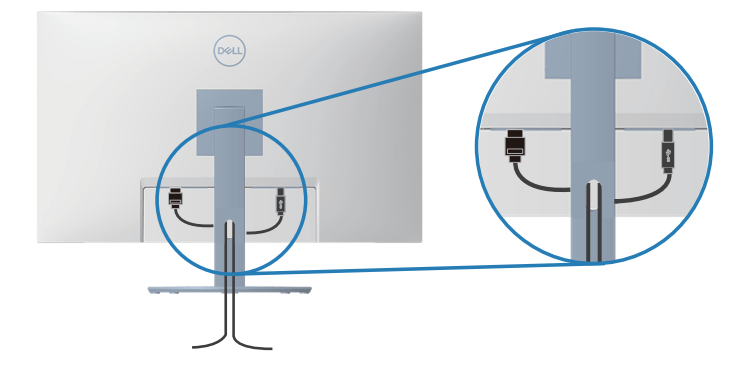

**6.** モニターの電源を入れてください。

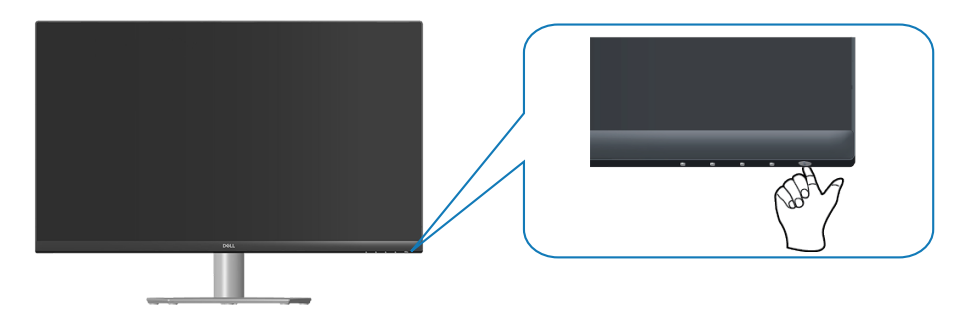

DELL

<span id="page-33-1"></span><span id="page-33-0"></span>ケンジントンロックを使用してモニターを固定する(オプション) ケンジントンセキュリティロックを使用して固定物にモニターを固定し、モニターの 重量を支え、モニターが誤って落下するのを防ぐことができます。

セキュリティロックスロットは、モニターの下部にあります[。\(セキュリティロックスロ](#page-12-2) [ット](#page-12-2)を参照してください)

ケンジントンロック(別売り)の使用の詳細については、ロックに付属のマニュアル を参照してください。

ケンジントンセキュリティロックを使用して、モニターをテーブルに固定します。

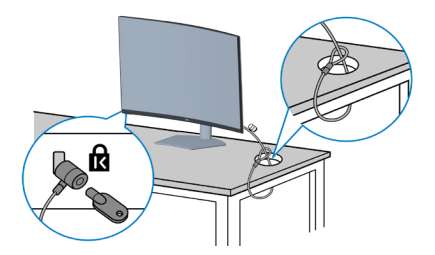

■ 注意:画像は説明のみを目的としています。ロックの外観は異なることがあり ます。

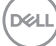

34 │モニターの設定

<span id="page-34-1"></span><span id="page-34-0"></span>台を取り外す

- ■■ 注意:スタンドを取り外している間に画面に傷が付かないように、モニターを 柔らかい、きれいな面に置いていることを確認してください。
- 注意:次の手順はモニターに付属のスタンドにのみ適用されます。サードパー ティ製スタンドを接続する場合は、そのスタンドに付属の説明書を参照してく ださい。

スタンドを取り外すには:

**1.** モニターを机の端の柔らかい布またはクッションの上に置きます。

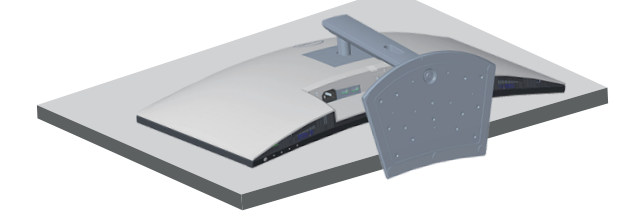

**2.** ディスプレイの背面にあるスタンド解除ボタンを押し続けます。

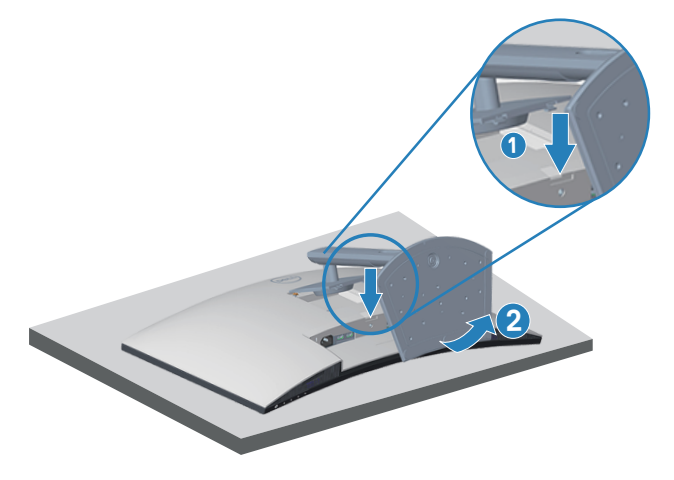

<span id="page-35-0"></span>**3.** スタンドアセンブリを持ち上げ、モニターから離します。

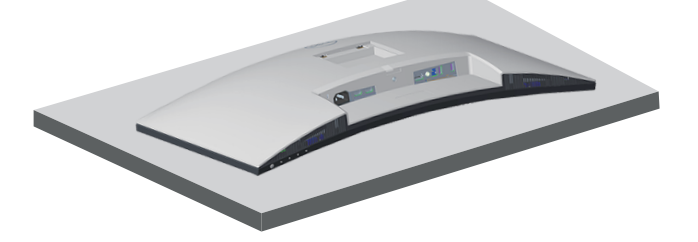

#### <span id="page-35-1"></span>壁取り付け(オプション)

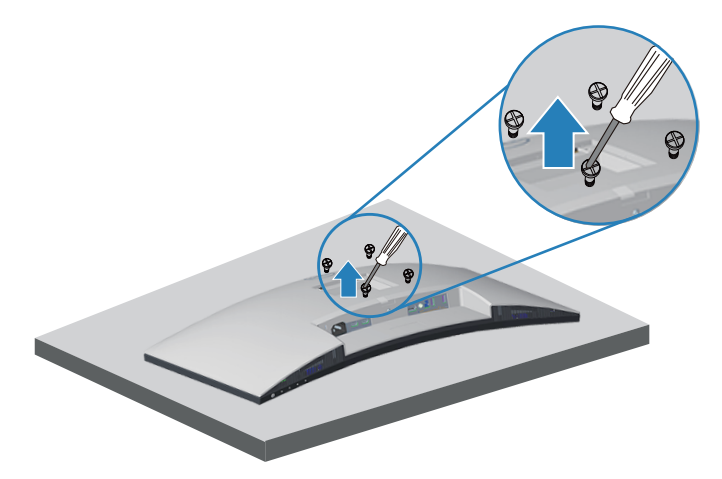

(ねじ寸法:M4 x 10 mm)。

VESA 互換の壁取り付けキットに付属の説明書を参照してください。

- **1.** ディスプレイを机の端の柔らかい布またはクッションの上に置きます。
- **2.** 台を取り外します[。台を取り外すを](#page-34-1)参照してください。
- **3.** ディスプレイ背面カバーを固定している4本のねじを外します。
- **4.** 壁取り付けキットの取り付けブラケットをディスプレイに取り付けます。
- **5.** モニターを壁に取り付ける場合は、壁取り付けキットに付属の説明書を参照し てください。
- **注意: 29.5 kg の最小重量 / 荷重負担能力のある、UL、CSA または GS 規格** 認定取得済みの壁取り付けブラケットのみを使用してください。

**D**ELI
■ 注意:ディスプレイを使用するときは、モニターの落下を防ぐために、モニター の重量を支えることができるコードまたはチェーンを使用して LCD を壁に固 定してください。設置は資格のある技術者が行う必要があります。詳細につい ては、メーカーにお問い合わせください。

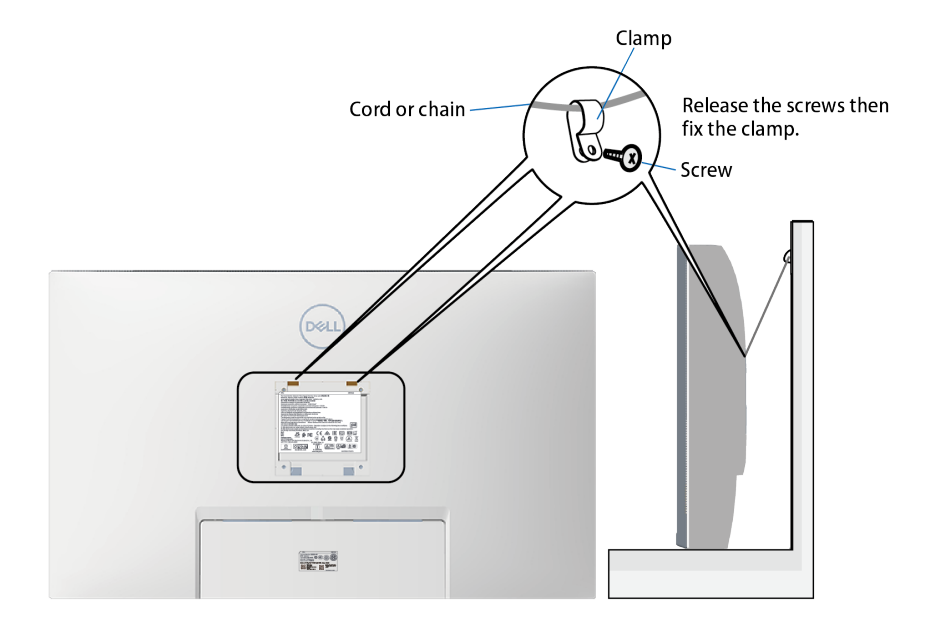

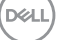

モニターの操作

モニターの電源をオンにする モニターの電源を入れるには●ボタンを押します。

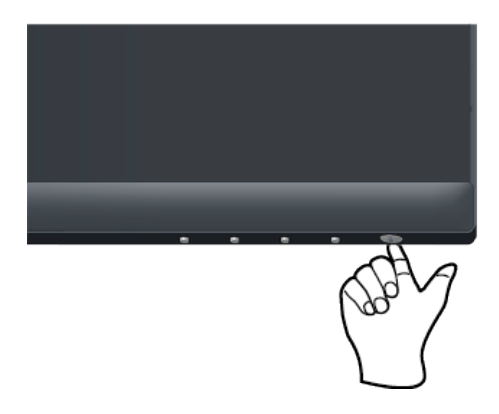

コントロールボタンの使用

表示されている画像を調整するには、モニターの下端にあるコントロールボタンを 使用します。

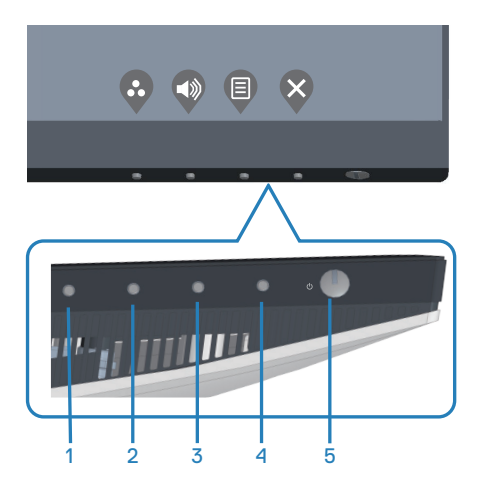

DELL

コントロールボタン

以下の表は、コントロールボタンについてまとめたものです。

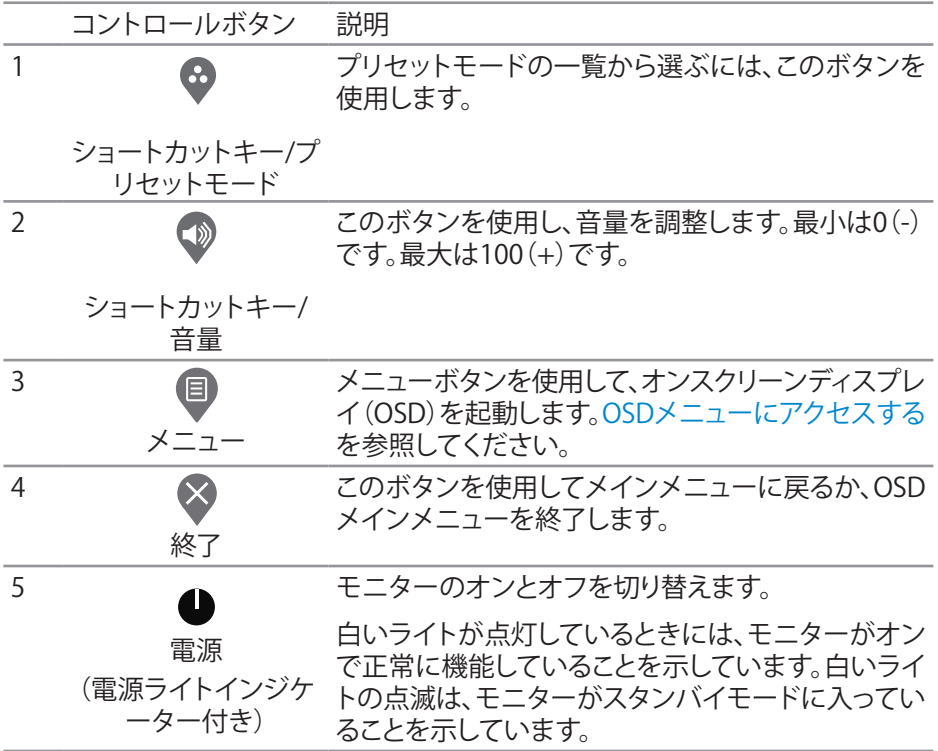

DELI

OSDコントロール

画像の設定を調整するには、モニターの下部にあるボタンを使用します。

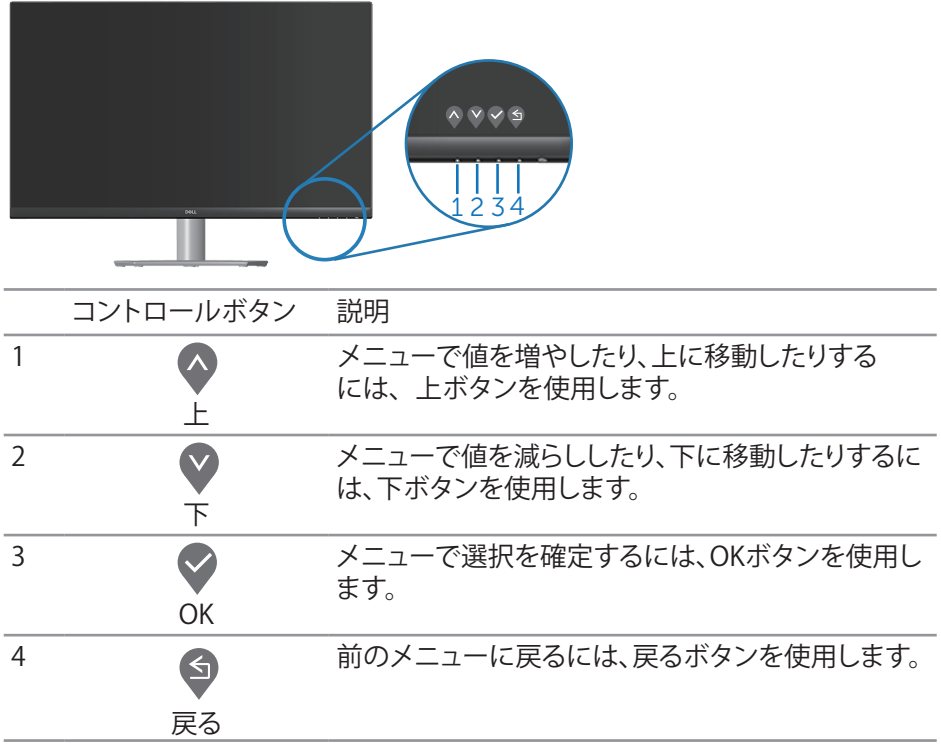

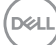

## オンスクリーンディスプレイ(OSD)メニューの使用

#### <span id="page-40-0"></span>OSDメニューにアクセスする

- 注意:別のメニューに移動するか、OSD メニューを終了するか、OSD メニュー が自動的に閉じられると、それまでの変更内容が自動的に保存されます。
	- 1. OSDメインメニューを表示するには、 ボタンを押します。

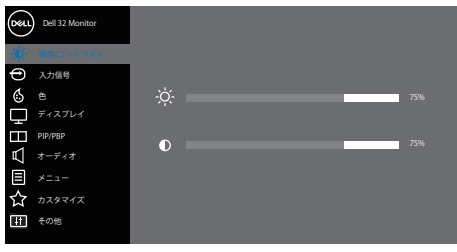

 $\bullet \bullet \bullet \bullet$ 

- 2. ◆および♥ボタンを押して、設定オプション間を移動します。別のアイコンに移 動すると、オプション名がハイライトされます。
- 3. ♥、♥または♥ボタンを一度押すと、ハイライトされたオプションが有効になり ます。
- **4. ◆および♥ボタンを押して、目的のパラメーターを選択します。**
- 5. ②を押し、メニューのインジケーターに従って、 および **◇**ボタンを使用して、 変更を行います。
- 6. ●を選択して、前のメニューに戻るか、 を押して承認し、前のメニューに戻り ます。

DØL

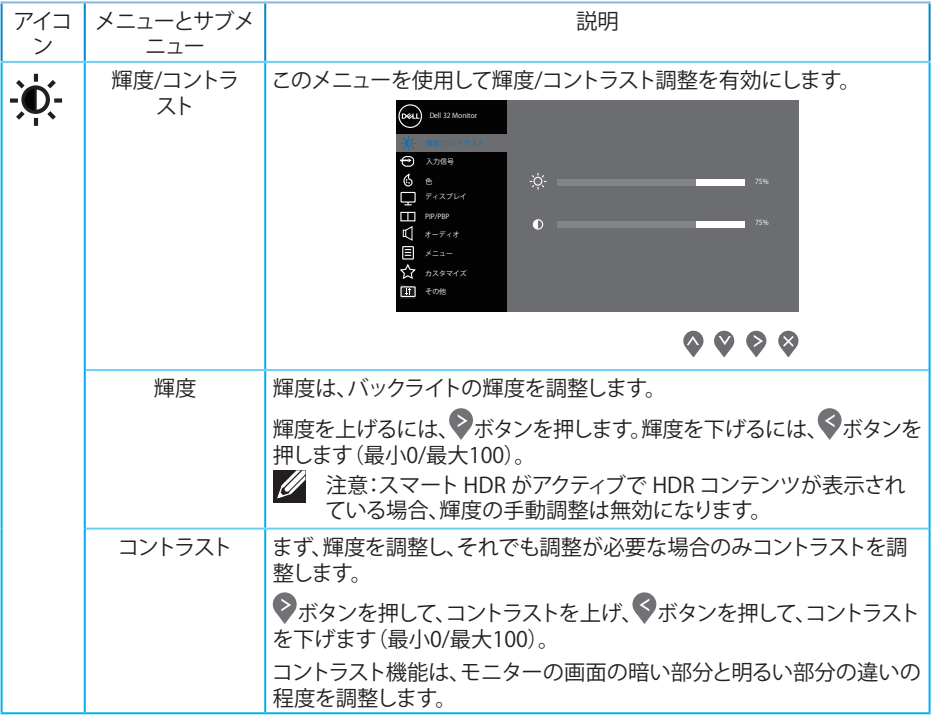

 $($ DELL

<span id="page-42-0"></span>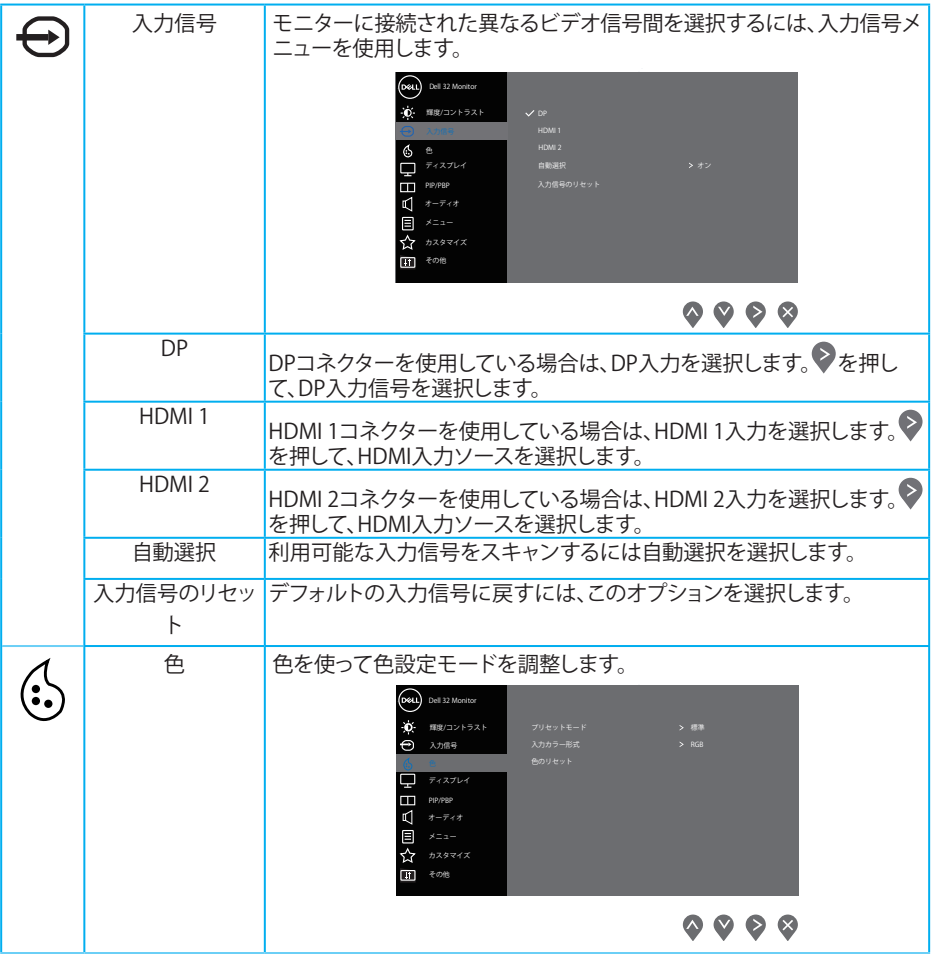

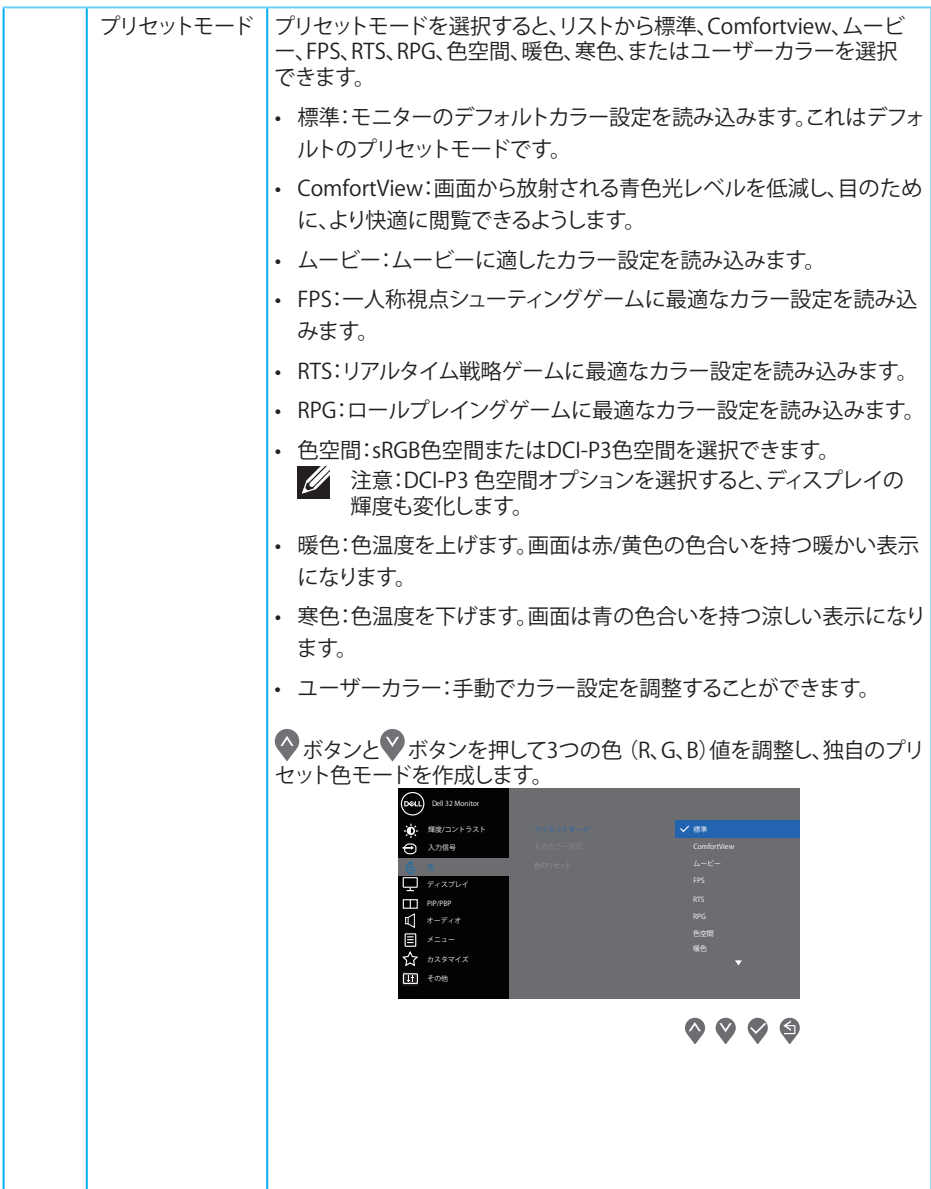

44 │モニターの操作

 $\int$ Dell

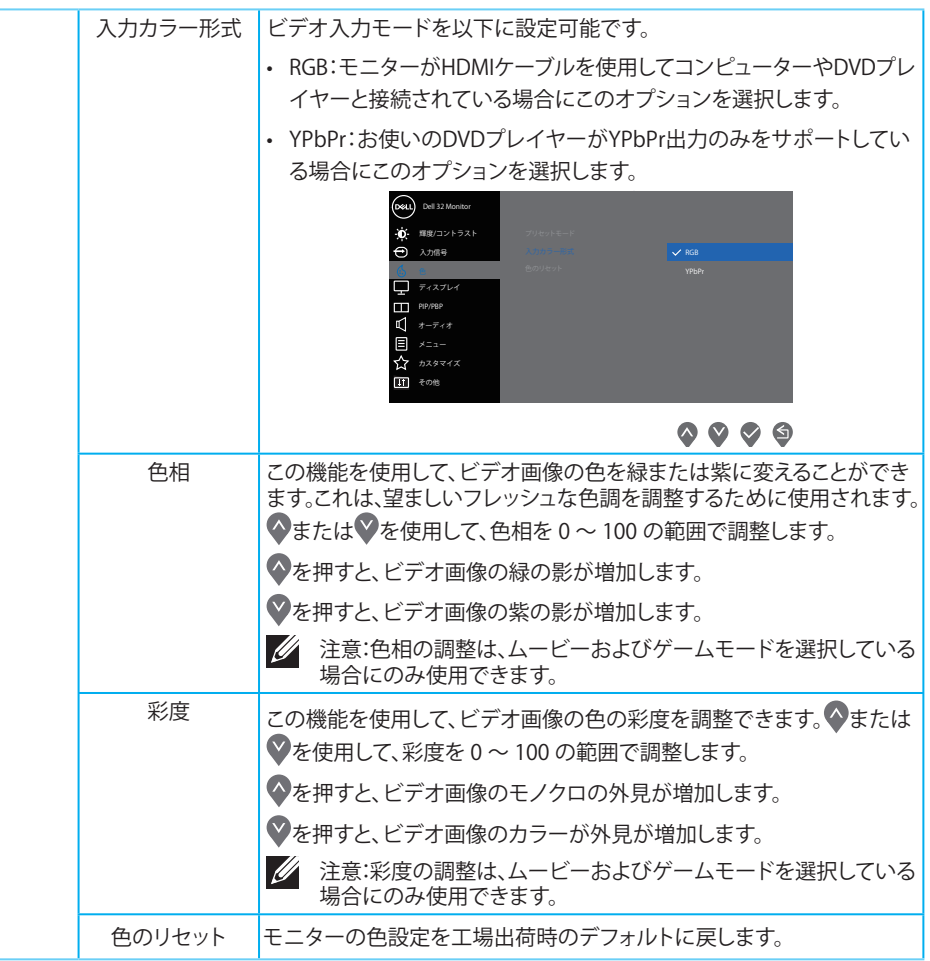

(dell

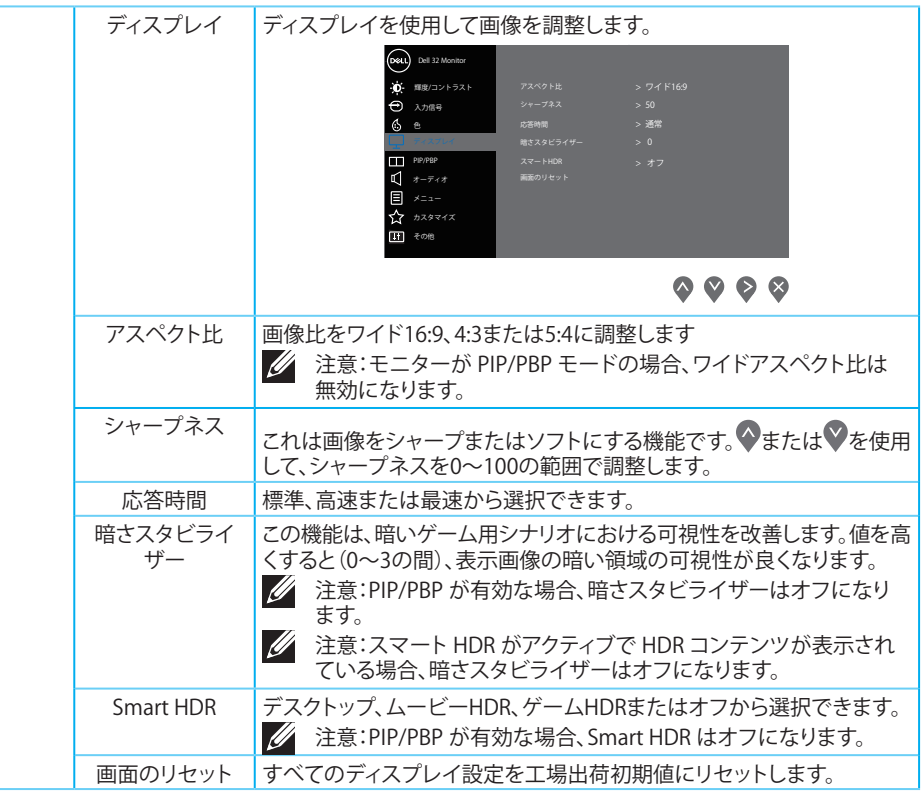

46 │モニターの操作

 $\int$ DELL

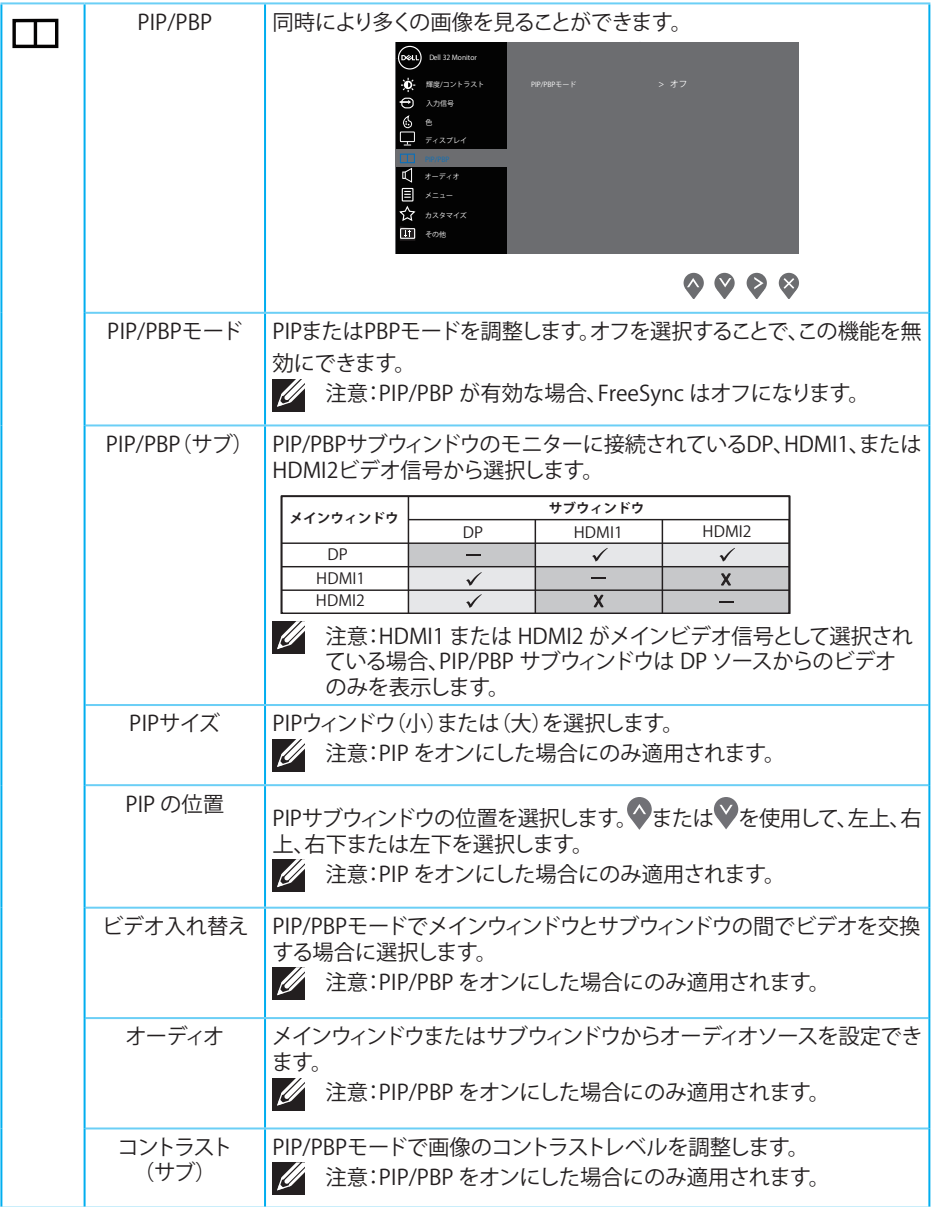

 $\begin{pmatrix} 1 & 1 \\ 1 & 1 \\ 1 & 1 \end{pmatrix}$ 

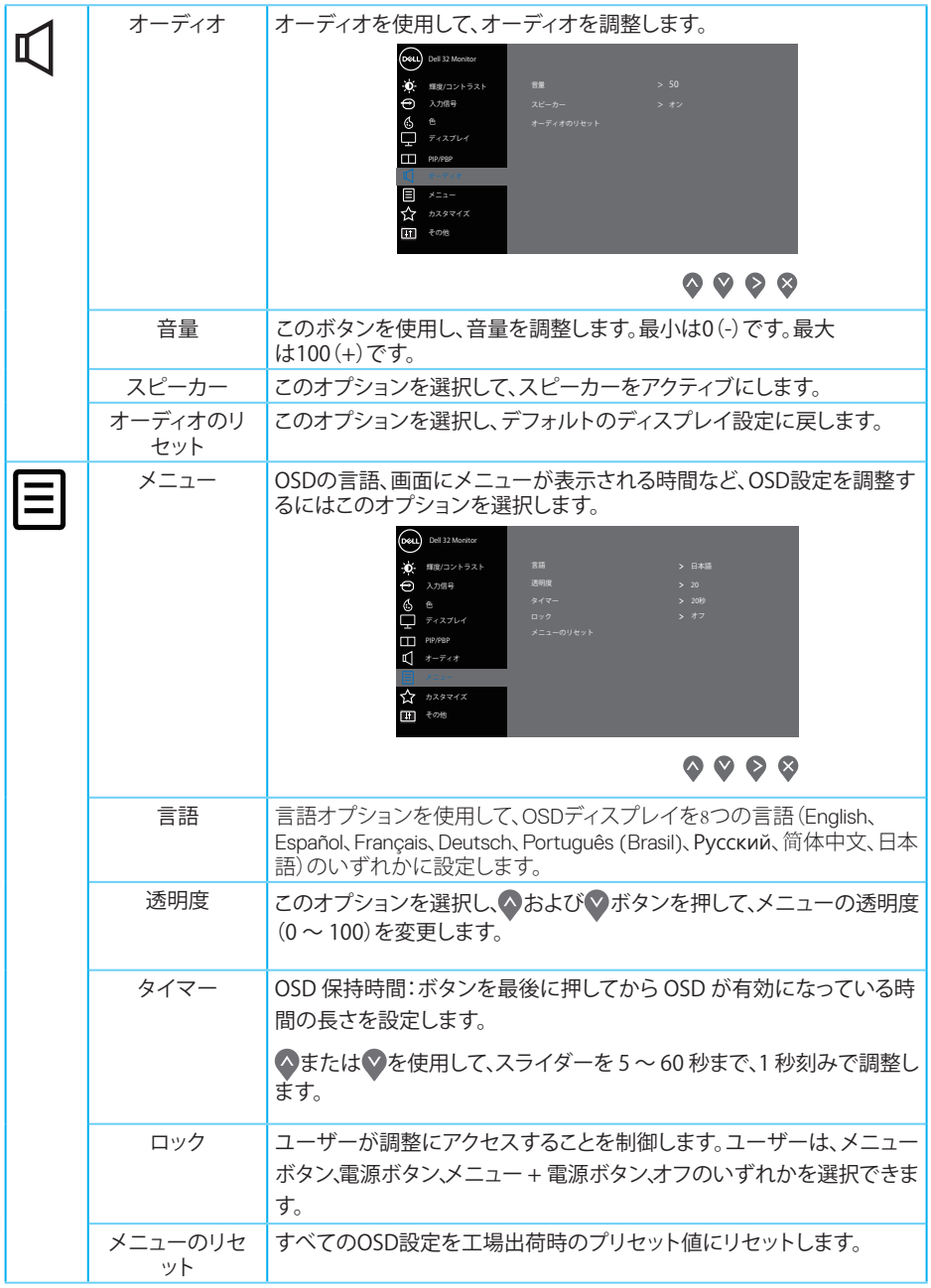

48 │モニターの操作

 $(\overline{DZL})$ 

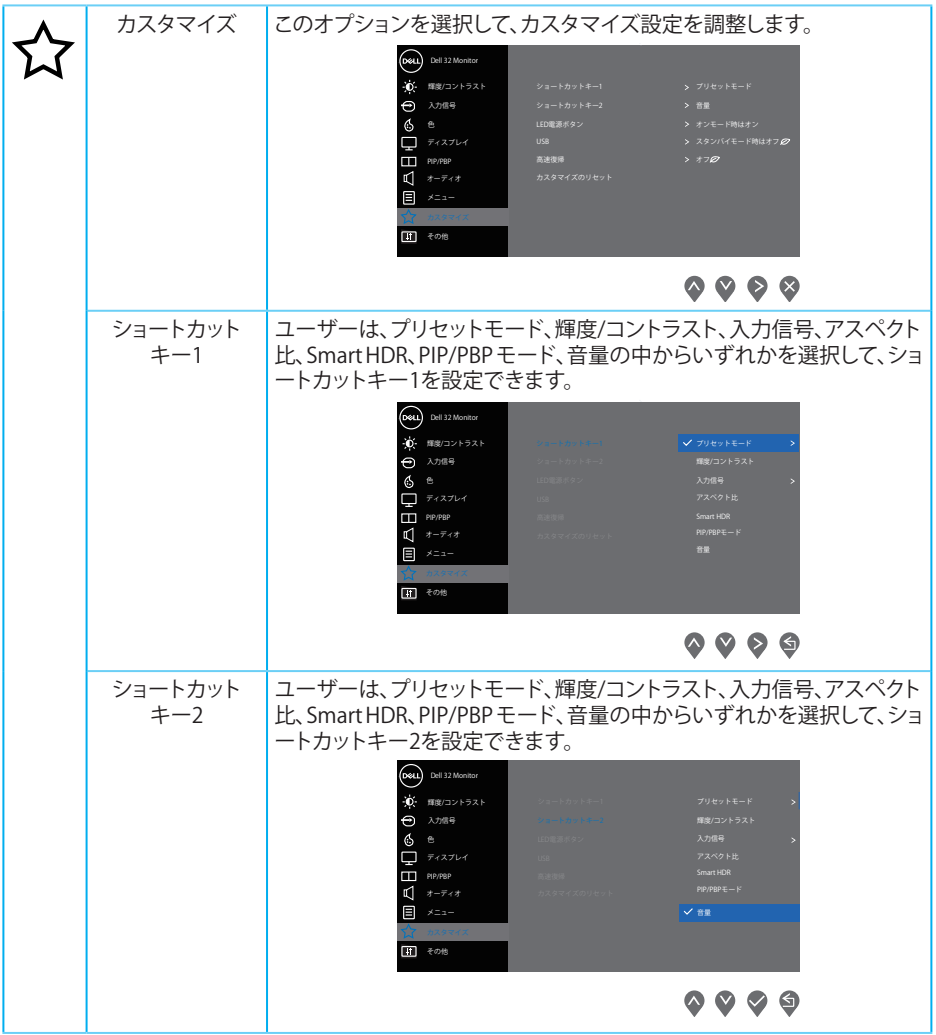

 $\begin{pmatrix} 1 & 1 \\ 1 & 1 \\ 1 & 1 \end{pmatrix}$ 

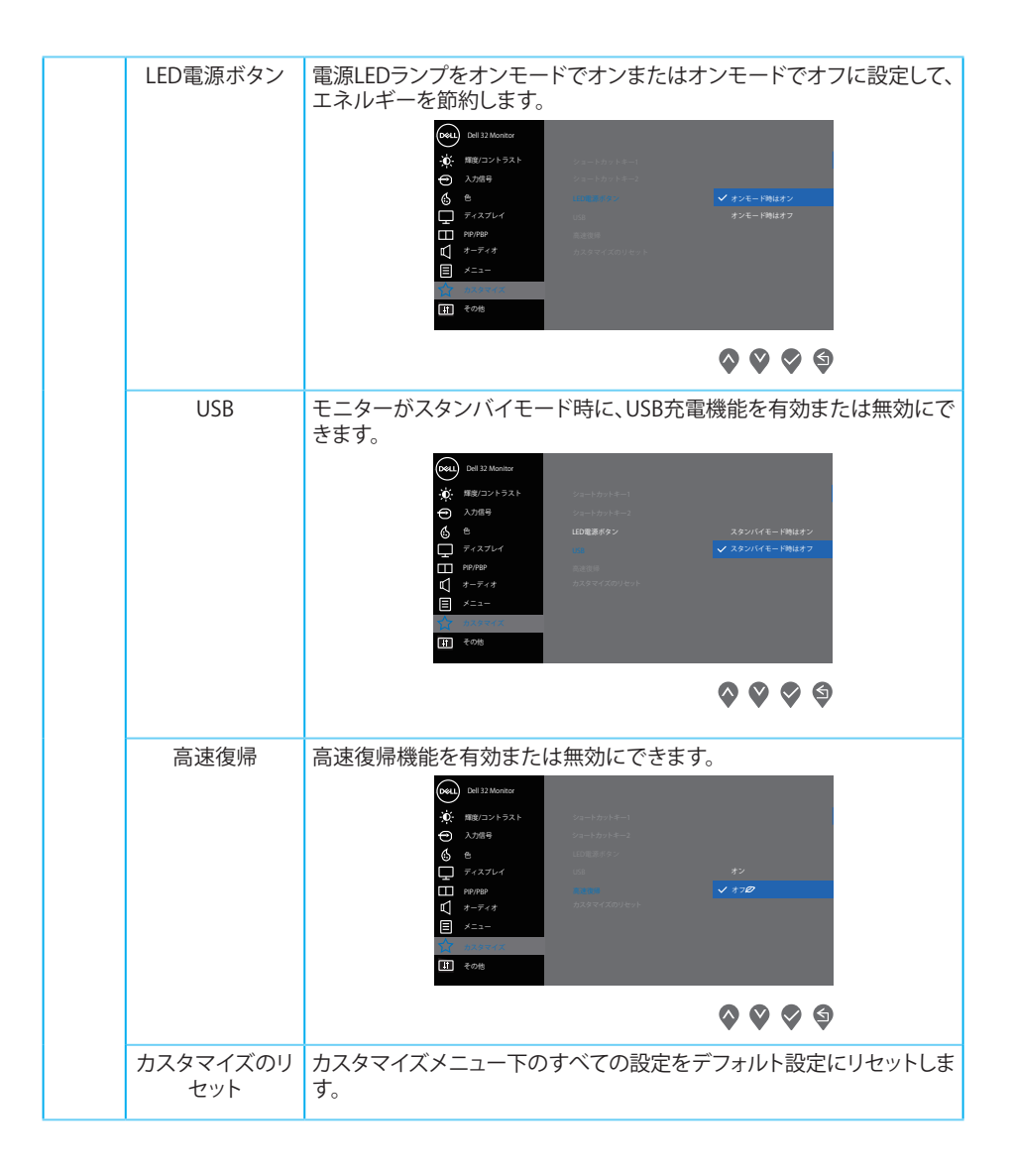

50 │モニターの操作

(dell

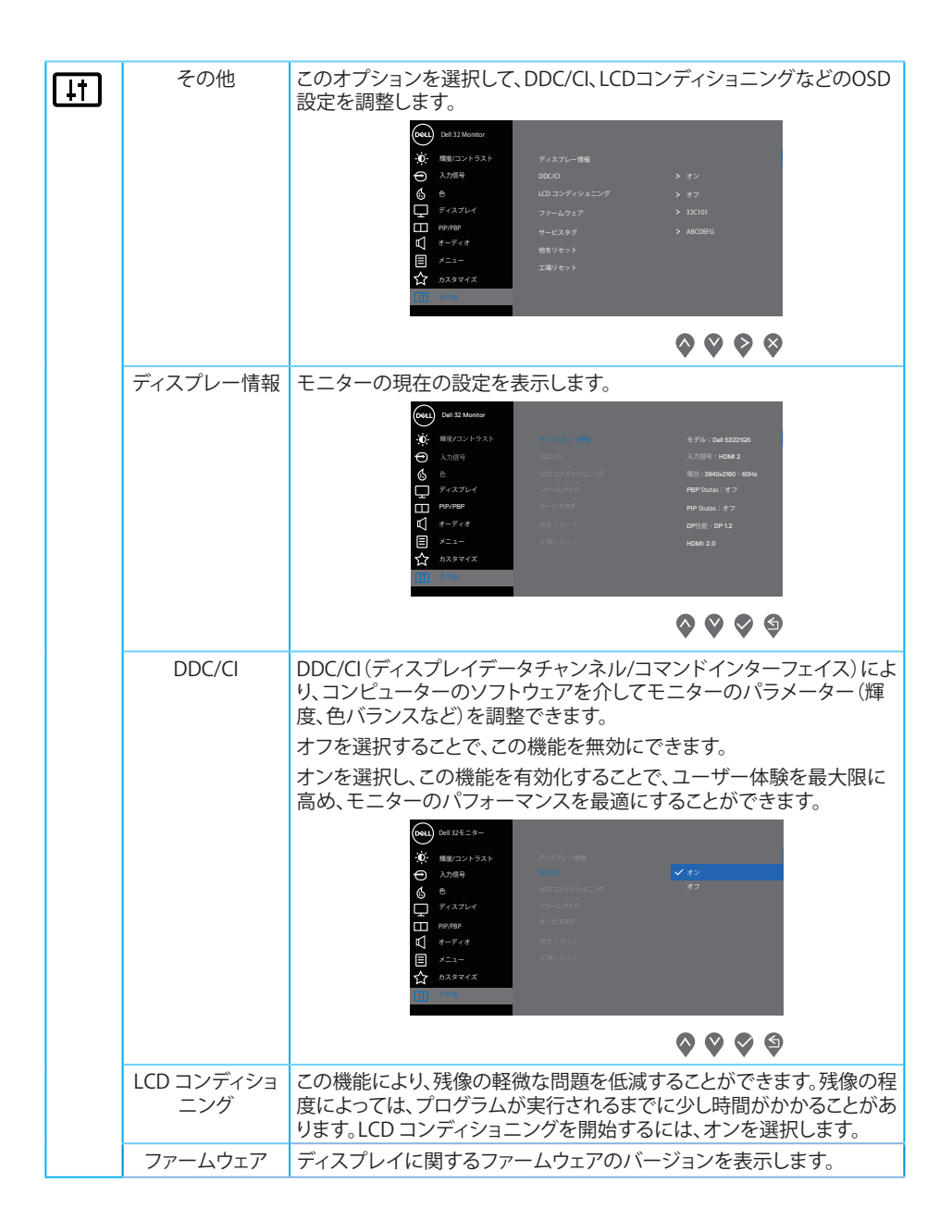

**D**ELL

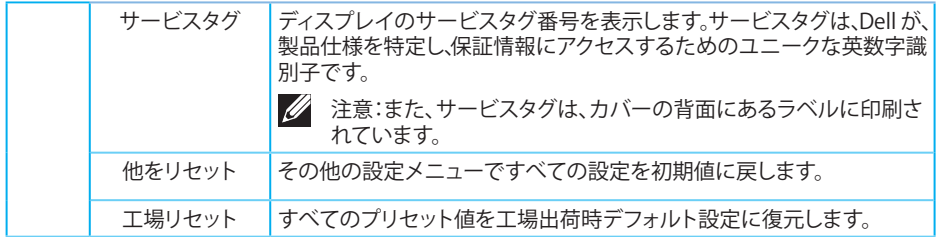

注意:このモニターには自動的に輝度を調整して LED の経年変化を補正する 機能が内蔵されています。

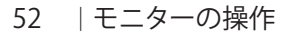

(dell

メニューおよび電源ボタンのロック

ユーザーがディスプレイのOSDメニュー設定にアクセスまたは変更しないようにし てください。

デフォルトで、メニューおよび電源ボタンのロック設定は無効になっています。

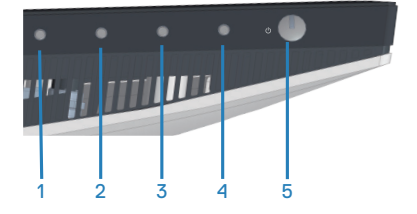

ロックメニューにアクヤスする場合は、終了ボタン(ボタン4)を4秒間長押ししてくだ さい。ロックメニューは、ディスプレイの右下隅に表示されます。

■■注意:メニューおよび電源ボタンがロック解除状態にあるとき、この方法を使 用して、ロックメニューにアクセスできます。

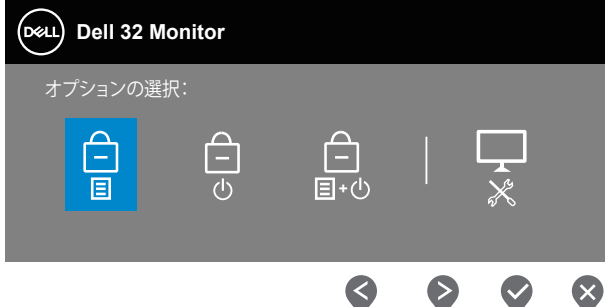

ロック解除メニューにアクセスする場合は、終了ボタン(ボタン4)を4秒間長押しし てください。ロック解除メニューは、ディスプレイの右下隅に表示されます。

■■ 注意:メニューおよび電源ボタンがロック解除にあるとき、ロック解除メニュ ーにアクセスできます。

**DGL** 

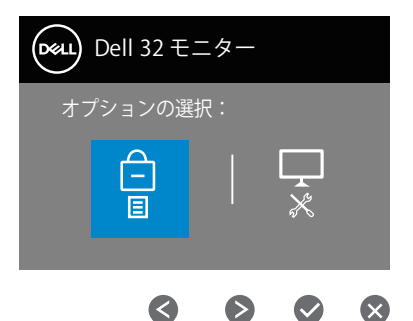

#### 3つのロックオプションがあります。

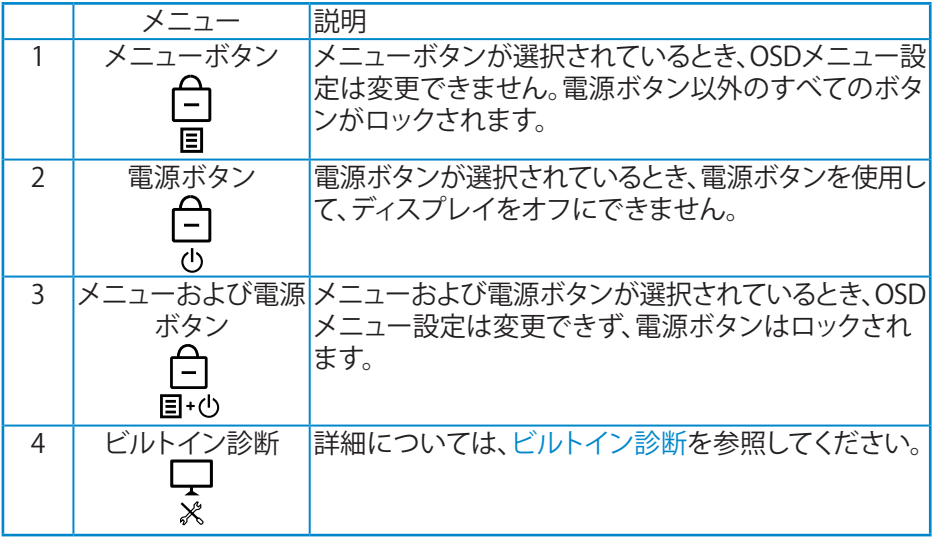

注意:ロックまたはロック解除メニューにアクセスする場合は、終了ボタン(ボ タン4)を4秒間長押ししてください。

次のシナリオでは、 アイコンが、ディスプレイの中心に表示されます。

- 上ボタン(ボタン1)、下ボタン(ボタン2)、メニューボタン(ボタン3)、終了ボタン (ボタン4)が押されている場合。これは、OSDメニューボタンがロック状態に あることを示します。
- 電源ボタン(ボタン5)が押されている場合。これは、電源ボタンがロック状態に あることを示します。

54 │モニターの操作

**D**ELI

• 5つのボタンのいずれかが押されている場合。これは、OSDメニューボタンと電 源ボタンがロック状態にあることを示します。

OSDメニューと電源ボタンをロック解除する

- **1.** 終了ボタン(ボタン4)を4秒間長押ししてください。ロック解除メニューが表示 されます。
- 2. ロック解除アイコン 日 を選択して、ディスプレイ上のボタンをロック解除して ください。

OSD警告メッセージ

モニターが特定の解像度モードをサポートしない場合、次のメッセージが表示され ます。

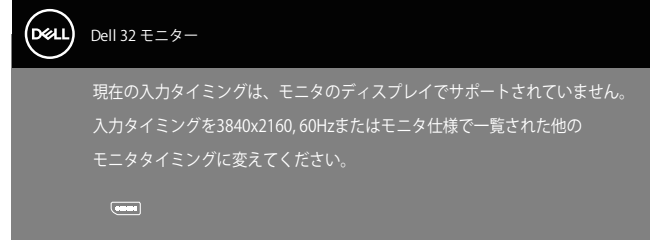

これはモニターがコンピューターから受け取る信号を同期できないことを意味して います。このモニターが対応している水平および垂直周波数幅については[、モニタ](#page-14-0) [ーの仕様](#page-14-0) を参照してください。推奨モードは3840 x 2160です。

DDC/CI機能た無効になる前に、次のメッセージが表示されます。

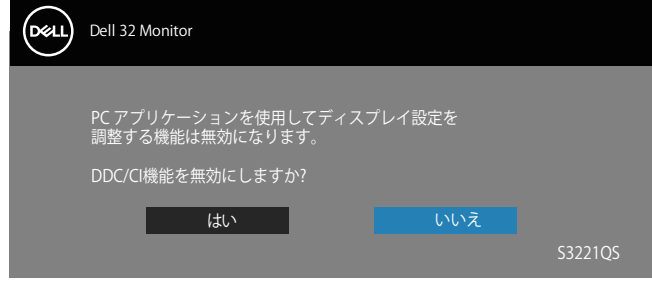

モニターがStandbyMode(スタンバイモード)に入る際には、次のメッセージが表 示されます。

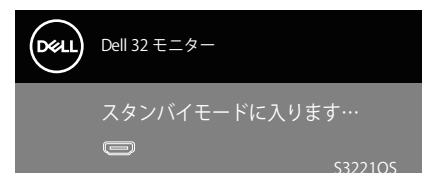

**DGL** 

電源ボタン以外の任意のボタンを押すと、選択した入力に応じて、次のメッセージ が表示されます。

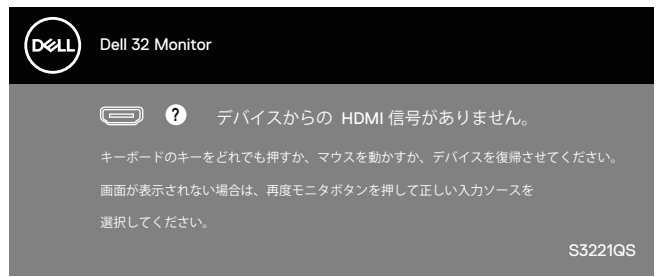

HDMIまたはDisplayPortケーブルが接続されてない場合、下の画像のようなフロー ティングダイアログボックスが表示されます。この状態が続くと、モニターは4分後に スタンバイモードに入ります。

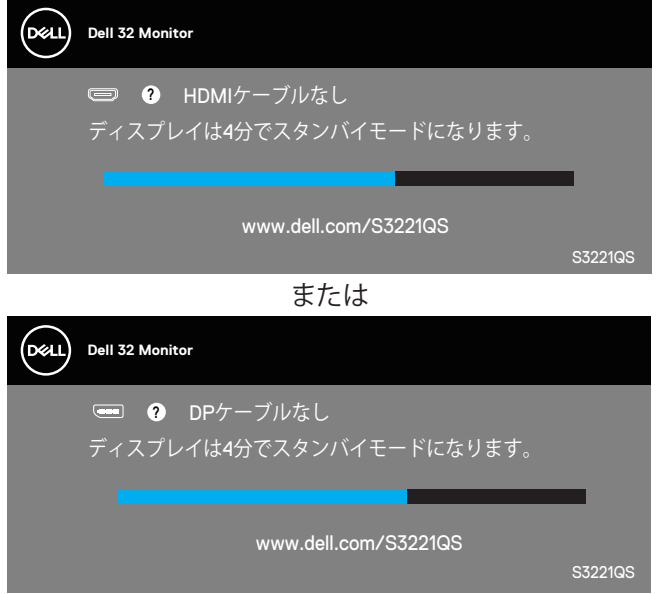

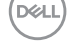

OSDメニューから、ユーザーがディスプレイの電力消費を増加させる所定のオプシ コン(Ø記号なし)を選択すると、次の電力警告メッセージが表示されます。

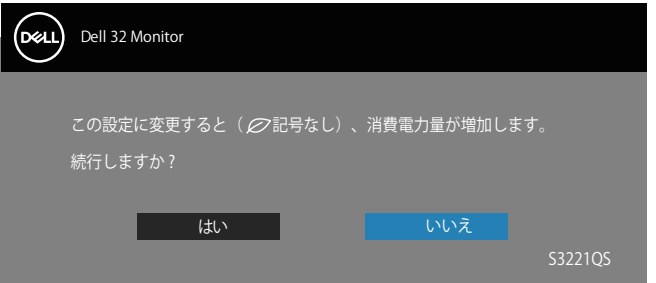

- 警告メッセージは1回だけ表示され、ユーザーがはいを選択した場合は表示 されません。
- はいを選択した後、ユーザーがディスプレイの電力消費を増加させる事前定 義のオプション( 記号なし)を選択した場合、この警告メッセージは再び表 示されません。
- ユーザーがいいえを選択してから、ディスプレイの電力消費を増加させる事前 定義のオプション(⊘記号なし)を選択した場合、警告メッセージが再び表示 されます。
- 電源警告メッセージは、ユーザーがOSDメニューから工場リセットした場合に のみ再び表示されます。

OSDは、通常動作モードでのみ機能します。アクティブオフモードで任意のボタンを 押すと、次のメッセージが表示されます。

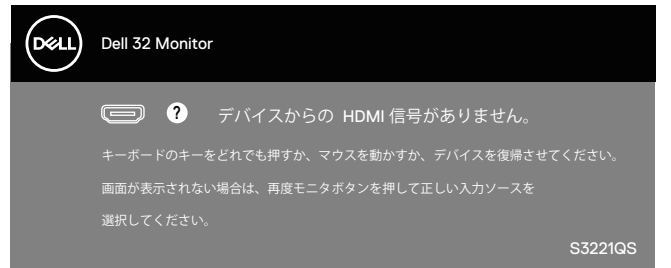

OSD にアクセスするには、コンピューターとモニターをアクティブにします。 詳細については[、トラブルシューティングを](#page-61-0)参照してください。

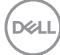

最大解像度の設定

モニターを最大解像度に設定するには:

Windows 7、Windows 8、Windows 8.1、Windows 10 の場合:

- 1. Windows8とWindows8.1の場合のみ、デスクトップタイルを選択してクラシック デスクトップに切り替えます。
- **2.** デスクトップを右クリックして、Screen Resolution(画面解像度)をクリックし ます。
- **3.** 画面解像度のドロップダウンlをクリックし、3840 x 2160を選択します。
- **4.** OKをクリックします。

オプションとして3840 x 2160 が表示されない場合、グラフィックドライバーを更新 する必要があります。お使いのコンピューターによって、次の手順のいずれかを完了 します。

Dell デスクトップまたはポータブルコンピューターをお使いの場合:

**•**  [www.dell.com/support](http://www.dell.com/support)に進み、コンピューターのサービスタグを入力し、グ ラフィックスカード用の最新ドライバーをダウンロードします。

Dell 以外のコンピューター(ポータブルまたはデスクトップ)をお使いの場合:

- **•**  お使いのコンピューターのサポートサイトに行き、最新のグラフィックドライバ ーをダウンロードします。
- **•**  お使いのグラフィックカードのWebサイトに行き、最新のグラフィックドライバ ーをダウンロードします。

インターネットに繋がった Dell デスクトップ、または Dell ポータブルコンピュータ ーを使用している場合

<www.dell.com/support> にアクセスし、サービスタグを入力して、グラフィックカー ド用の最新ドライバーをダウンロードします。

- **5.** グラフィックアダプター用ドライバーをインストールした後、解像度を再び 3840 x 2160 に設定してみてください。
- 注意:解像度を 3840 x 2160 に設定できない場合、Dell に連絡し、これらの解 像度をサポートするグラフィックアダプターについてお尋ねください。

DØLI

Dell 製以外のデスクトップ、ポータブルコンピューター、グラフィックカードをご使 用の場合

Windows 7、Windows 8、Windows 8.1、Windows 10 の場合:

- **1.** Windows 8とWindows 8.1の場合のみ、デスクトップタイルを選択してクラシック デスクトップに切り替えます。
- **2.** デスクトップを右クリックし、Personalization(個人用設定)をクリックします。
- **3.** Change Display Settings(ディスプレイ設定の変更)をクリックします。.
- **4.** Advanced Settings(詳細設定)をクリックします。
- **5.** ウィンドウの一番上にある説明から、グラフィックコントローラーのメーカーを 特定します(例:NVIDIA、ATI、Intelなど)。
- **6.** グラフィックカード製造業者のWebサイトへ行き、更新されたドライバーを見つ けます(例えば、[www.ATI.com](http://www.ATI.com)または[www.AMD.com](http://www.NVIDIA.com))。
- **7.** グラフィックアダプター用ドライバーをインストールした後、解像度を再び 3840 x 2160に設定してみてください。

**D**<sup></sup>

傾きおよび垂直延長を使用する

■ 注意:これらの値は、モニターに付属のスタンドに適用されます。他のスタンド をセットアップする場合は、そのスタンドに付属の説明書を参照してください。

傾き延長

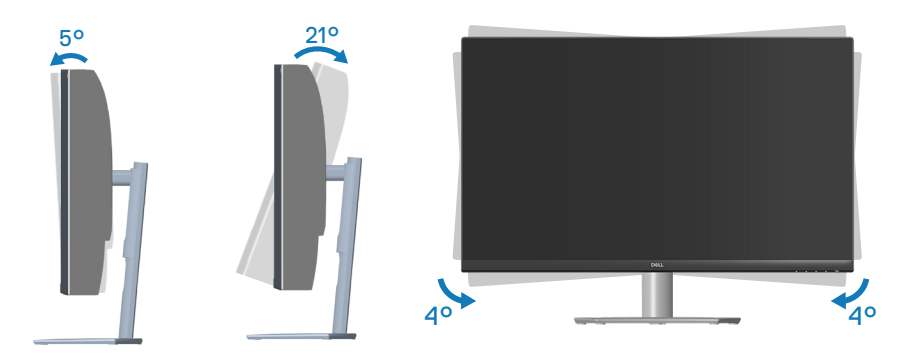

■ 注意:工場からモニターが出荷される際には、スタンドは取り外されています。 注意:このモニターの傾斜角度は -4°から + 4°の間で、ピボット動作はできま  $\mathscr{U}$ せん。

垂直延長

■ 注意:スタンドは垂直に最大 70 mm 伸ばすことができます。

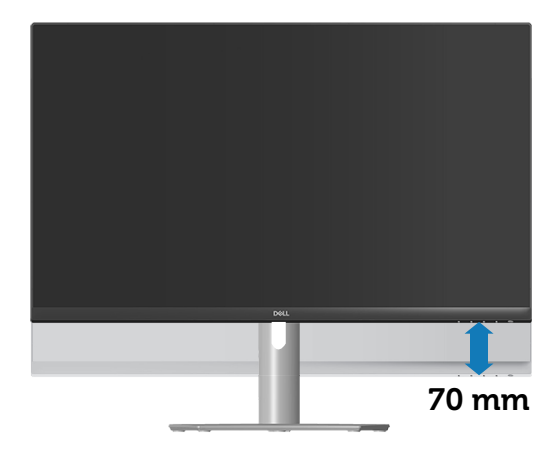

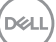

## <span id="page-61-0"></span>トラブルシューティング

△ 危険:このヤクションの手順を始める前に、[安全上の注意](#page-5-0)に従ってください。

セルフテスト

モニターには、お使いのモニターが正しく機能しているかをチェックできるセルフテ スト機能があります。モニターとコンピューターが正しく接続されているにもかかわ らず、モニター画面が黒いままの場合は、次のステップを実行し、モニターのセルフ テストを実行してください。

- **1.** コンピューターとモニターの両方の電源を切ります。
- **2.** モニターからすべてのビデオケーブルを取り外します。ケーブルを外すことで、 コンピューターがこのセルフテストに関わらなくなります。
- **3.** モニターの電源を入れます。

モニターが正しく機能している場合、信号がないことが検出され、次のいずれかのメ ッセージが表示されます。セルフテストモードの間、電源 LED は白のまま点灯しま す。

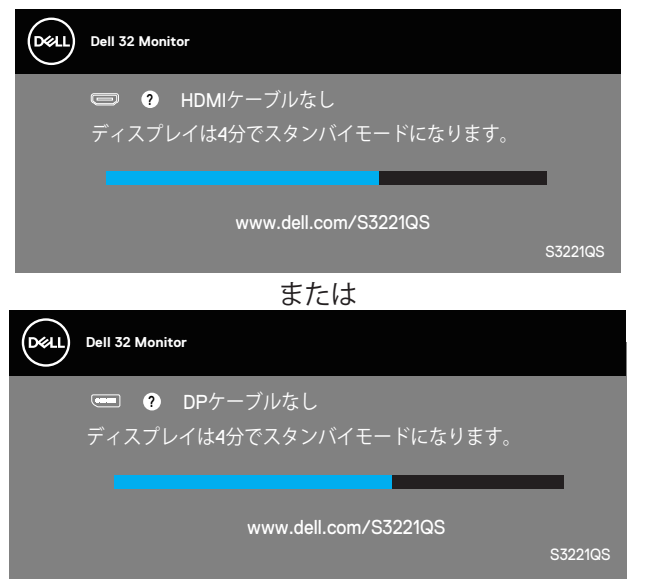

■■注意:このボックスは、通常のシステム操作時にも、ビデオケーブルが切断ま たは破損した場合に表示されます。

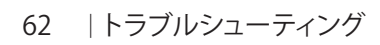

DELI

**4.** モニターの電源を切り、ビデオケーブルを再接続します。次に、コンピューター とモニターの電源を入れます。

ケーブルを再接続してもモニターに何も映らなければ、ビデオコントローラーとコ ンピューターを確認してください。

DELI

### <span id="page-63-0"></span>ビルトイン診断

モニターにはビルトイン診断ツールがあり、画面の異常がモニターに内在する問題 なのか、コンピューターやビデオカードの問題なのかを同定するために役立ちます。

■■注意:ビデオケーブルが抜かれ、モニターはセルフテストモードの場合のみ、 ビルトイン診断を実行することができます。

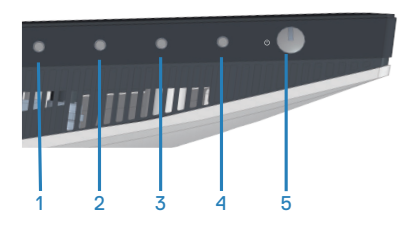

ビルトイン診断を実行するには:

- **1.** 画面が汚れていないことを確認します(画面の表面に埃がないこと)。
- **2.** コンピューターまたはモニターの裏側からビデオケーブルを抜きます。モニタ ーはセルフテストモードに入ります。
- **3.** 終了ボタン(ボタン4)を4秒間長押しして、OSDロック/ロック解除メニューに入 ってください。

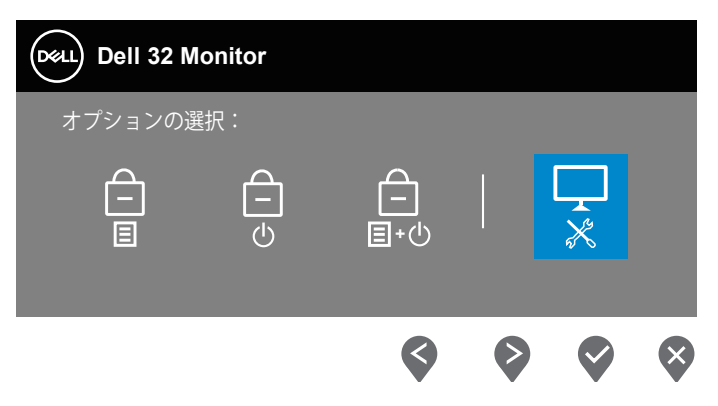

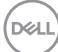

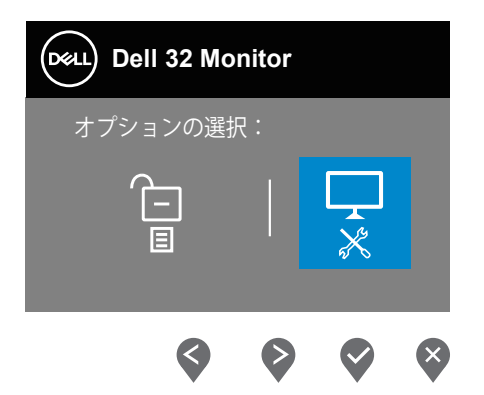

- **4.** アイコンを選択して、内蔵診断を実行してください。
- **5.** 注意して画面の異常を調べます。
- **6.** 背面カバー上の上ボタン(ボタン1)をもう一度押してください。画面の色が灰 色に変化します。
- **7.** ディスプレイに異常がないか調べます。
- **8.** ステップ6と7を繰り返し、赤、緑、青、黒、白、テキストパターン画面で表示を調 査します。

テストパターン画面が表示されたら、テストは完了です。終了する場合は、上を押し てください。ボタン(ボタン1)をもう一度押してください。

ビルトイン診断ツールを使用して画面の異常を検出できない場合、モニターは正常 に機能しています。ビデオカードとコンピューターを調べてください。

**D**<sup></sup>

### 共通の問題

次の表の内容は、起こりうるモニターの問題と、可能な解決策についての一般情報 です。

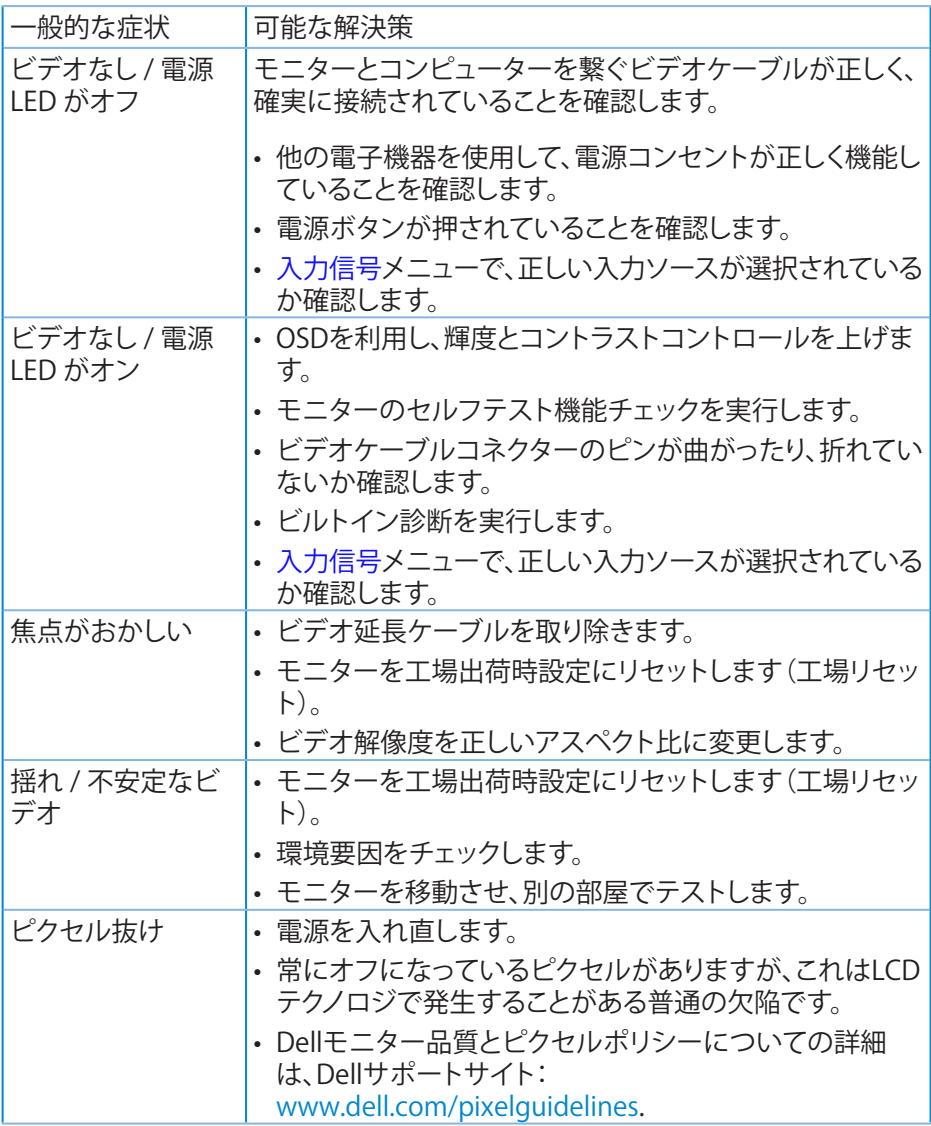

(dell

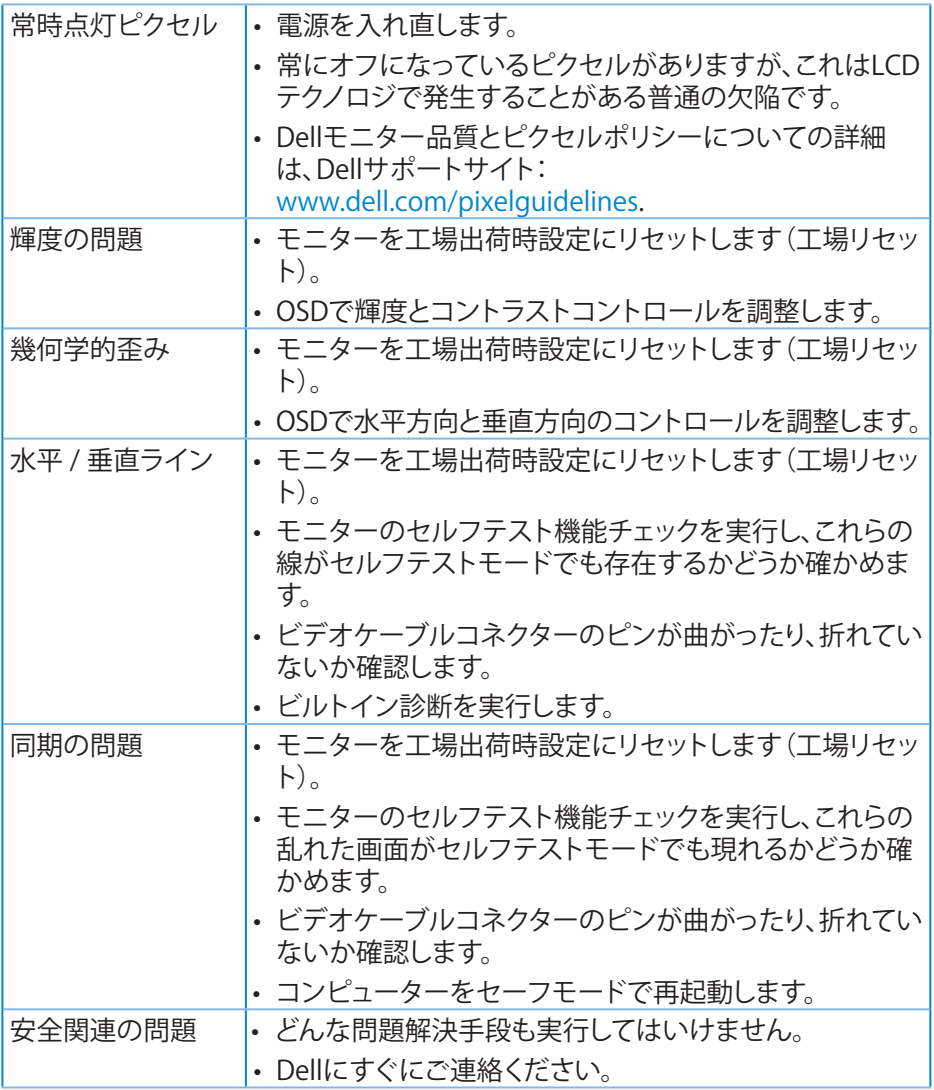

 $($ DELL

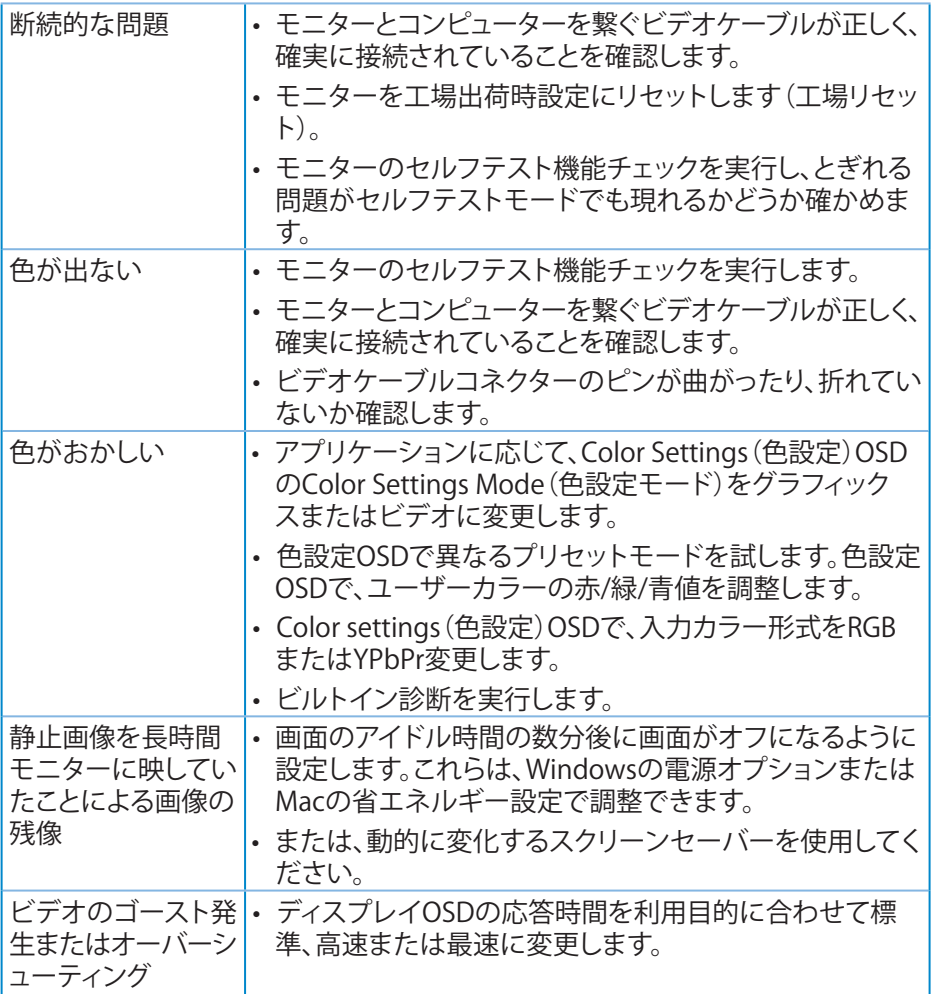

 $\begin{pmatrix} 1 & 1 \\ 1 & 1 \end{pmatrix}$ 

## 製品固有の問題

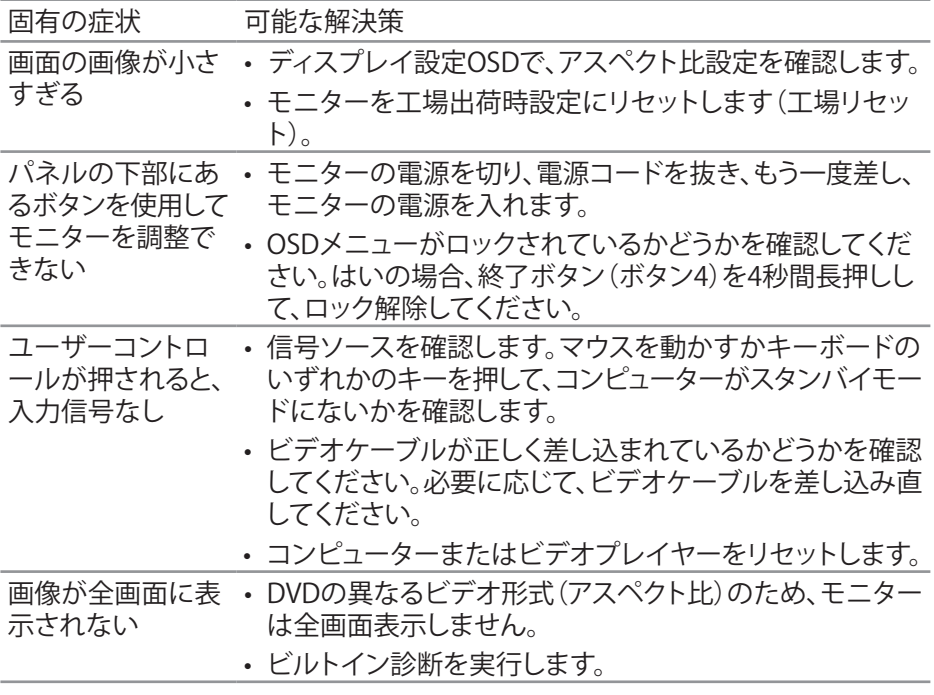

トラブルシューティング│ 69

(dell

# 付録

危険:この説明書で指定された以外の制御、調整、手順の使用は、感電、電気 事故、機械的な事故に繋がることがあります。

安全上の注意については、安全、環境、規制情報(SERI)を参照してください。

FCC通知(米国のみ)およびその他の規制情報

FCC 通知およびその他の規制情報については、規制コンプライアンス Web サイト [www.dell.com/regulatory\\_compliance](http://www.dell.com/regulatory_compliance) を参照してください。

Dellへのお問い合わせ

米国内のお客様は、800-WWW-DELL(800-999-3355)にお電話ください。

■■ 注意:有効なインターネット接続がない場合には、連絡情報は仕入送り状、荷 造伝票、請求書、Dell 製品カタログに掲載されています。

Dellでは複数のオンライン、電話によるサポートとサービスオプションを提供してい ます。国や製品によってサービスが利用できるかどうか異なります。また、一部のサ ービスはお住まいの地域では提供していないことがあります。

- オンライン技術支援 <www.dell.com/support/monitors>
- Dellに連絡 <www.dell.com/contactdell>

エネルギーラベルと製品情報シートのEU製品データベース S3221QS : https://eprel.ec.europa.eu/qr/344934

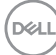

安定性に関する危険

製品が落下し、重大な人身事故または死亡事故を引き起こす可能性があります。 怪我を防ぐために、この製品は設置手順に従って床 / 壁にしっかりと取り付ける必 要があります。

製品が落下し、重大な人身事故または死亡事故を引き起こす可能性があります。 特に子供に対する多くの怪我は、次のような簡単な予防策を講じることで回避で きます。

常に、製品セットのメーカーが推奨するキャビネット、スタンドまたは設置方法を 使用してください。

常に、製品を安全に支えることができる家具を使用してください。

常に、製品がサポート家具の端からはみ出していないことを確認してください。

常に、製品またはそのコントロールに到達するために家具に登る危険性について 子供たちを教育してください。

製品に接続されているコードやケーブルは、つまずいたり、引っ張ったり、つかんだ りしないように、常に配線してください。

不安定な場所に製品を配置しないでください。

家具と製品の両方を適切なサポートに固定せずに、製品を背の高い家具(食器棚 や本棚など)の上に配置しないでください。

製品とサポート家具の間にある可能性のある布やその他の素材の上に製品を配 置しないでください。

おもちゃやリモコンなど、子供が登りたくなるようなものを、製品や製品が置かれ ている家具の上に置かないでください。

既存の製品を保持および再配置する場合は、上記と同じ考慮事項を適用してくだ さい。

**D**ELL

- 1. アースリード線を挿入・接触しない。電源プラグのアースリード線を電 源コンセントに挿入・接触させると火災・感電の原因となります。
- 2. 電源プラグは奥までしっかりと差し込んでください。しっかりと差し込 まれていないと火災・感電の原因となることがあります。
- 3. アースリード線を接続する本機は電源コードのアース端子を大地アース に接続することを前提に設計されているアースつき 2 芯プラグ機器です。 機器の安全確保のため、電源コードのアース接続線を、コンセントのア ース端子に接続し、機器のアースを確実にとってご使用ください。アー スを接続しないと感電するおそれがあります。アース工事は専門業者に ご依頼ください。アースの接続は、必ず電源プラグをコンセントに差し 込む前におこなってください。また、アースを外す場合は、必ず電源コ ンセントから抜いてからおこなってください。
- 4. 電源コードの一方の端を、本機の電源入力コネクターに差し込む奥まで しっかり差し込んでください。電源コードをディスプレイ本体付属のク ランプとネジ (M4 × 10) で固定することで本体の電源入力コネクターか ら容易に抜けるのを防止することができます。
- 5. アースリード線を接地 (アース接続) する。
- 6. 電源プラグを AC100V 電源コンセントに接続する。
- 7. 本機には一般のご家庭のコンセント (AC100V) でお使いいただくための電 源コードを添付しております。AC100V 以外で使用しないでください。
- 8. 電源プラグのアースリード線は必ず接地(アース)してください。なお、 アース接続をはずす場合は、必ず電源プラグをコンセントから抜いてか らおこなってください。また、電源プラグのアースリード線は電源コン セントに挿入または接触させないでください。火災・感電の原因となり ます。
- 9. 本機に添付している電源コードは本機専用です。安全のため他の機器に は使用しないでください。

72 │ 付録

**D**<sup></sup>
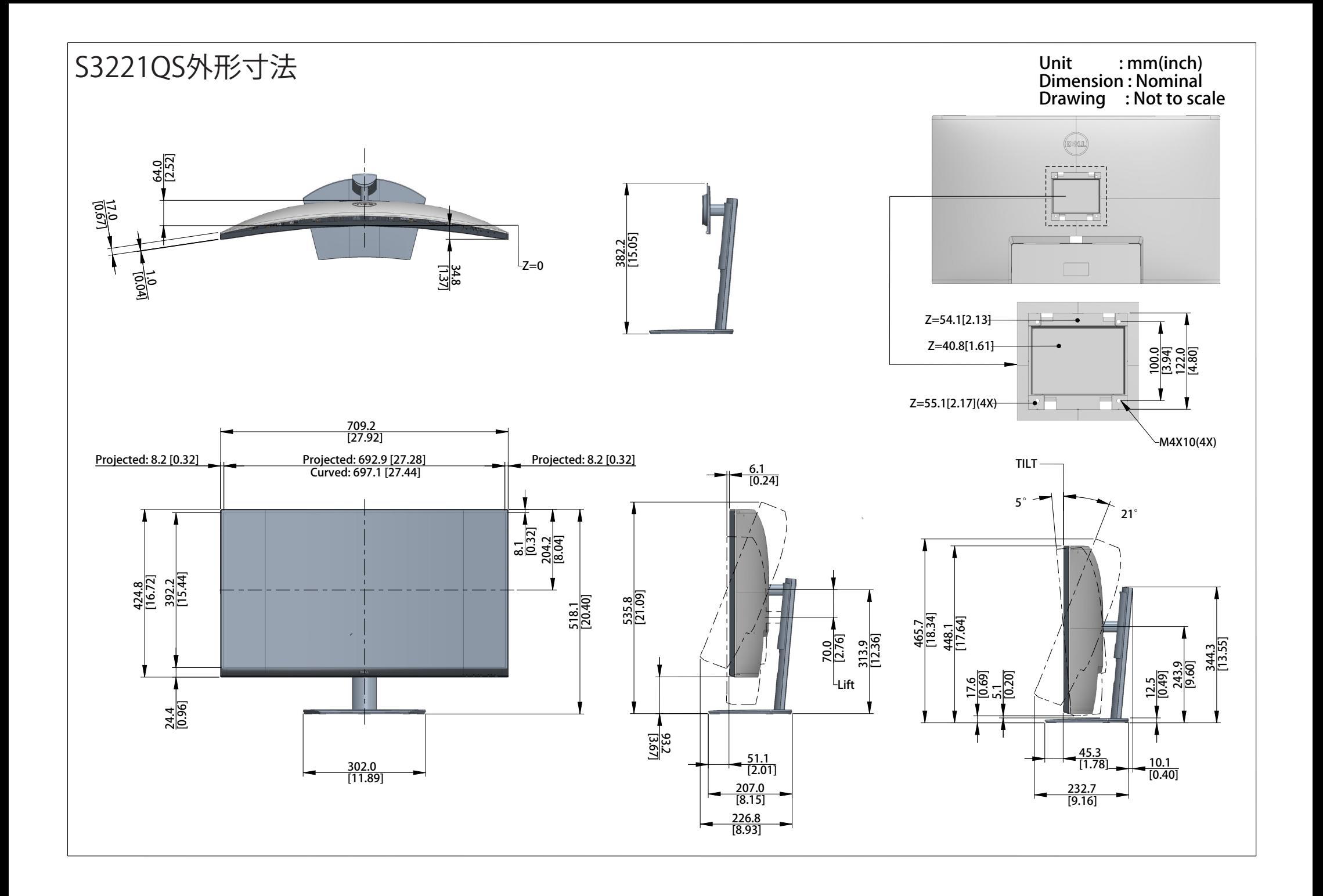